# **MUMS/2000 Multi-Union Membership System**

# **Local Dues Collection Add-on Module**

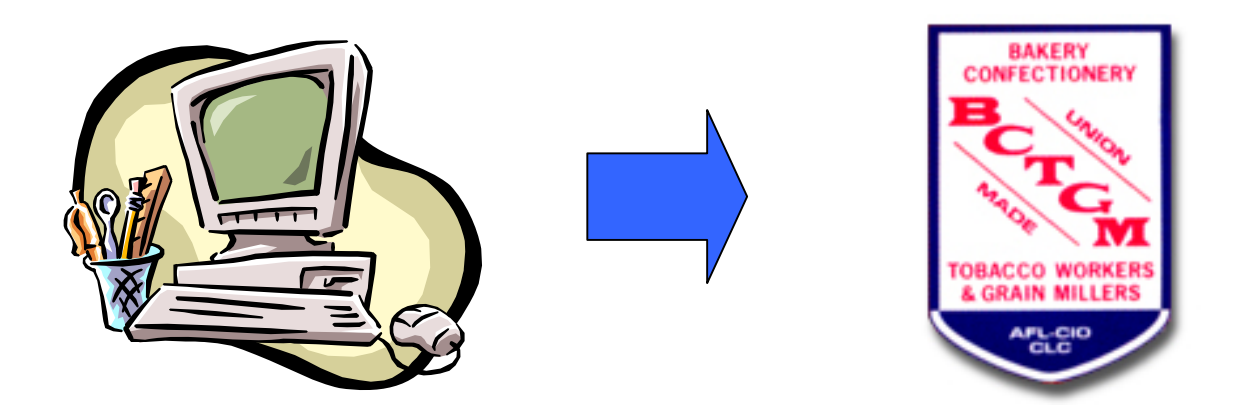

# **BCTGM – LDCS Documentation**

by Van Elgort Information Systems March 2012 Version 6.xx

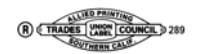

# **Table of Contents**

#### *Overview*

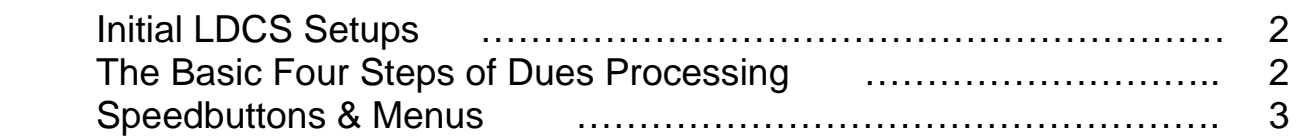

#### *Installation*

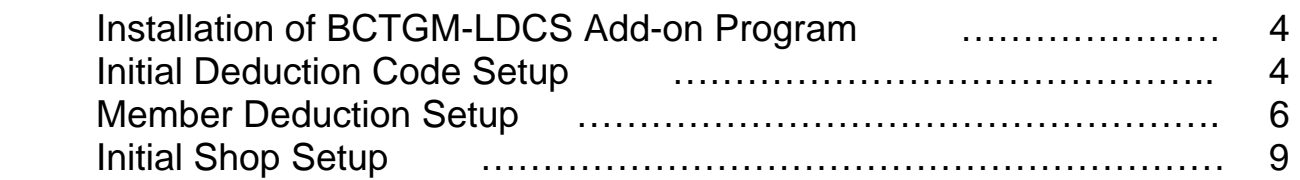

## *Processing*

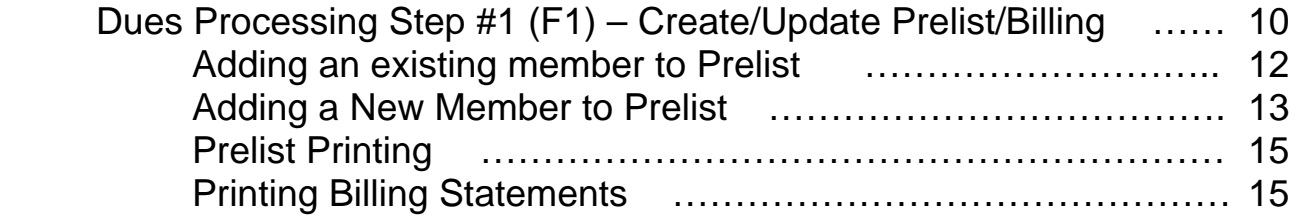

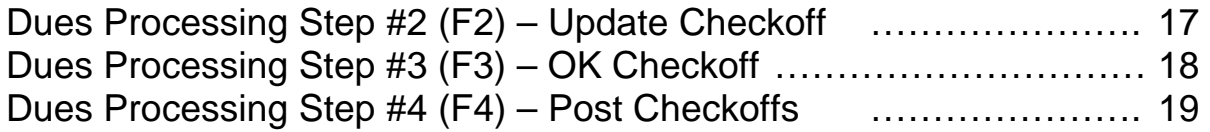

## *Sample Results*

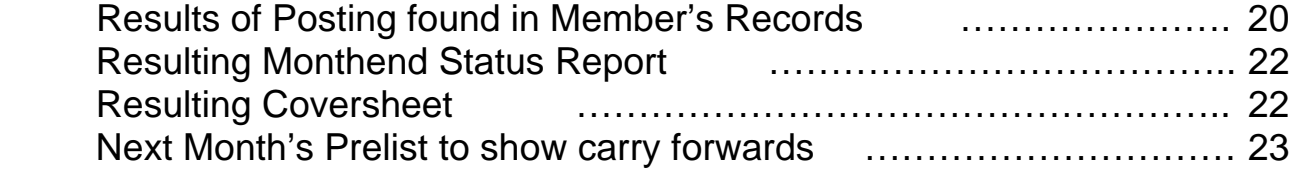

#### *Payment Reports*

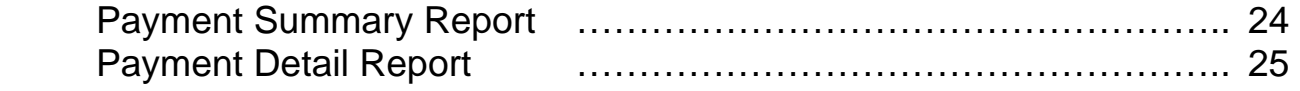

Note: Under Help Menu is this Documentation and Training Videos.

## **LDCS Overview**

BCTGM – LDCS is an add-on program that is fully integrated into MUMS/2000 and allows a BCTGM local to create a worksheet, update and easily post dues. Transactions can contain Fees and Over/Under payments with balance forwards for next month. This posting will then create proper coversheet information and data to be sent to HQ.

The following documentation describes:

#### **Initial LDCS Setups:**

- Installing BCTGM-LDCS Program and linking it to MUMS
- Initial Deduction Code Setup (Setup rates and method of dues calcs)
- Member Deduction Setup (Mass insert codes, or rates into members)
- Initial Shop Setup: (Select the sort sequence and Billing Options)

#### **The Basic Four Steps of Dues Processing**

- Create/Update Prelist/Billings
	- (Local/Shop worksheet w/ active members + delq Dues)
- Update Checkoff
	- (Add, Delete, Chg Dues.Chg Status, Add Members)
- Ok Checkoff
	- (Ok the Shop & Dues Period)
- Post Checkoffs
	- (Post payments & balances to member's records)

#### Speedbuttons & Menus

BCTGM – LDCS is executed from within MUMS/2000 by using a Speedbutton that was created during the install phase.

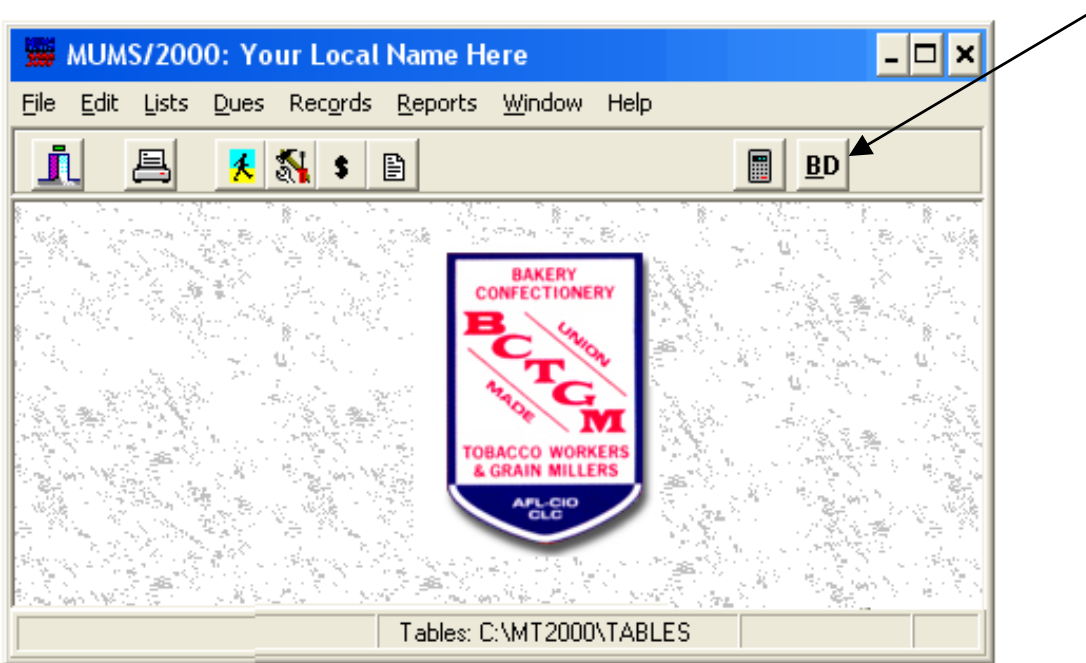

Once inside of BCTGM-LDCS, you can run the various steps by using Speedbutton, the Menu or even Function or Ctrl Keys.

This documentation will refer to the processing steps by # shown next to the menu items, that is also the function key. Setup steps are done from Menu or Buttons.

#### Processing Step Menu Nenu Setup Menu **EX MUMS\*LDCS MUMS\*LDCS** File Processing Setup Reports Help File Processing Setup Reports Help 1-Create/Update Prelist/Billing F1 Л **Basic Options** Ctrl+B 2-Update Checkoff F<sub>2</sub> ł Process Control Ctrl+P 3-OK Checkoff F3 4-Post Checkoffs F4 **Processing Step Buttons Setup Buttons** Setup Buttons MUMS\*LDCS Processing Setup Reports Help **Eile**

# **Installation**

#### **Installation of BCTGM-LDCS Add-on Program**

*(If you had Version 5.94 of BCTGM-LDCS you will need to remove c:\mt2000\bcldcs folder before installing or upgrading to Version 6.xx. Also in MUMS* **File|Setup|Edit INI** *change last line of 5.85 to 5.86. Then* **File|Setup|Update From INI File***)* 

From MUMS CD-ROM or saved image of CD-ROM on hard drive…

- Open the ADDON folder
- Double click the ADDON program or application
- On the following screen, uncheck all items except BCTGM-LDCS
- Use Next and Finish buttons

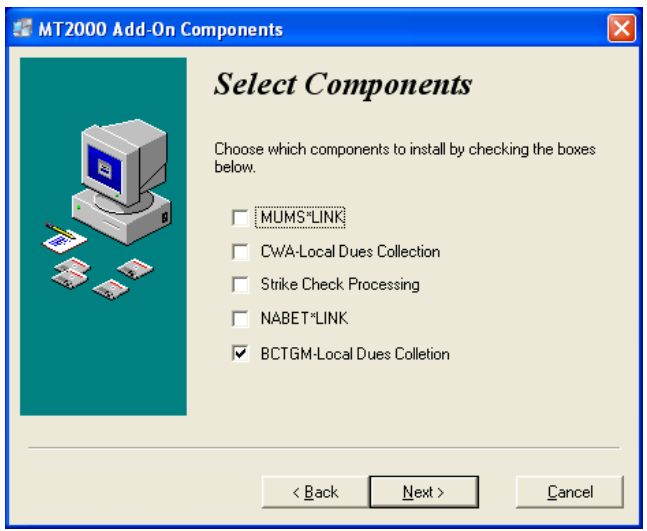

After the install you should verify that there is now a BD Speedbutton inside of MUMS as shown on prior page of this documentation.

#### **Initial Deduction Code Setup:**

Dues is calculated based upon the member's Dues Code on the member's financial tab. This code relates to the Dues Formulas Tab in MUMS List|Code Tables|Financial

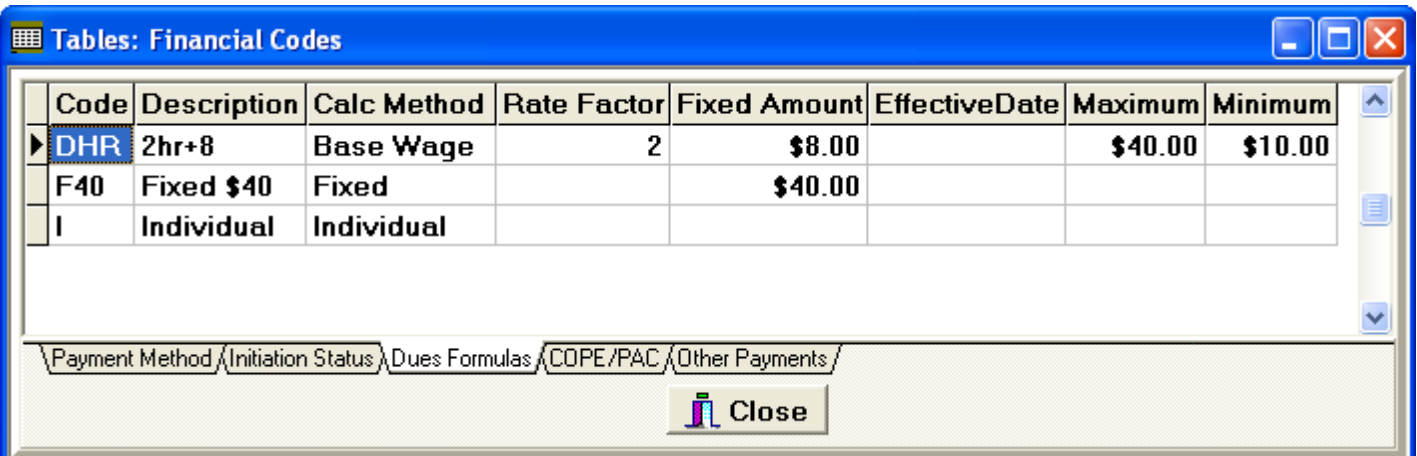

**IMPORTANT NOTE:** In addition to deduction codes you are going to use, you must create a dummy Code "D" in Dues Formulas with a description of "Dues" and a Code "I", "O/U" & "Fee" in Other Payments with description of Init Fee for coversheet calculations. These are also used for general history description of payments.

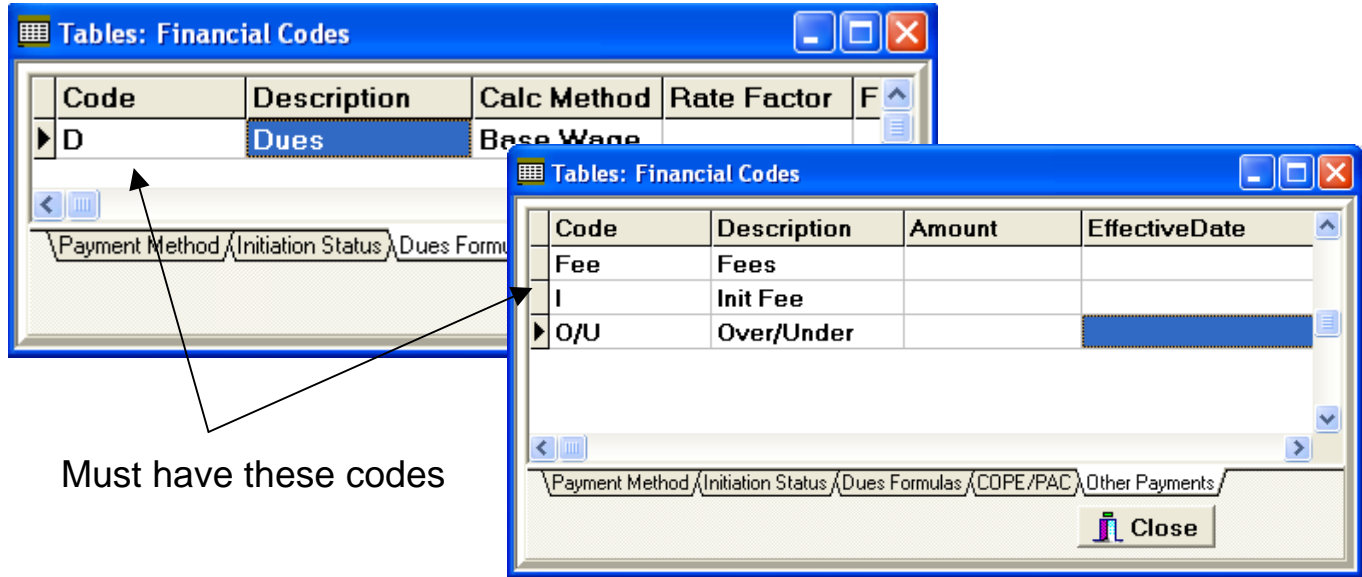

Also you need to check under File | Setup | System Information, the Field Setting Tab to make sure the "Settings" for Categories are as follows for Dues, Fee, Over/Short and Initiation.

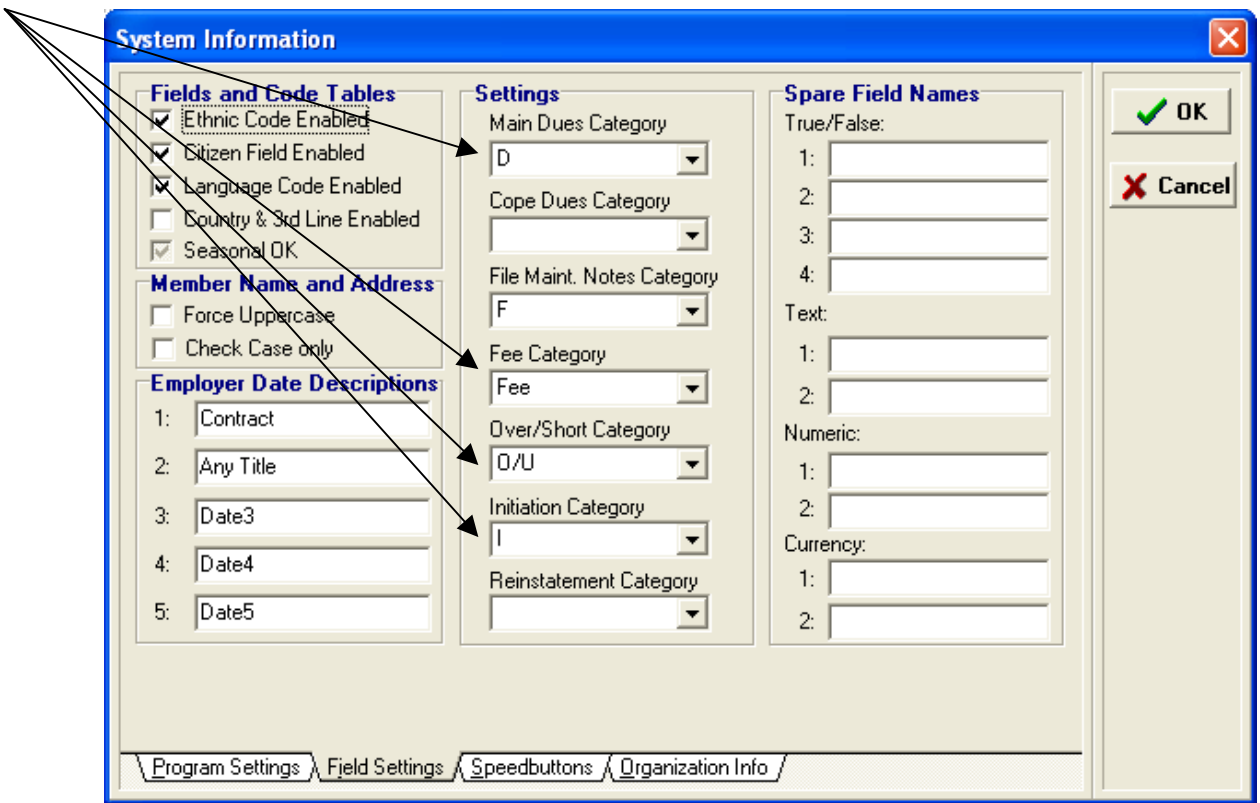

#### **Member Deduction Setup:**

- By using Deduction Codes, you can use MUMS mass change and insert "DedMethod into all members records based upon shop and/or job title codes.
- If using Base Wage based, then you must insert the "BaseWage"
- If using Individual Based, then you need to update each member's "Individual Payment" according.

For example:

If you had a shop ABC and everyone paid \$22 dues. You can optionally setup the deductions three different ways.

For these examples we are use the following sample Deduction Codes:

- DIND Dues based upon Individual Payment
- D1X One times the base wage field

D<sub>22</sub> Dues fixed at \$22.

The Dues table would look like this:

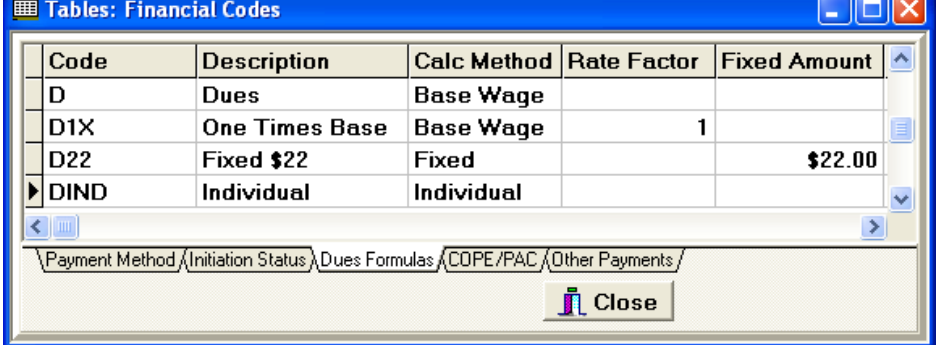

The fields in the members record on Financial Tab would need to be updated manually or using the Mass Change feature in MUMS. In all cases you need a Dues Code in each record. Optionally you might also need a Base Wage or Ind.Payment.

If Deduction Code set to…

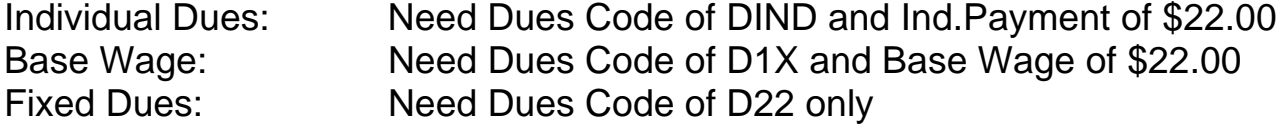

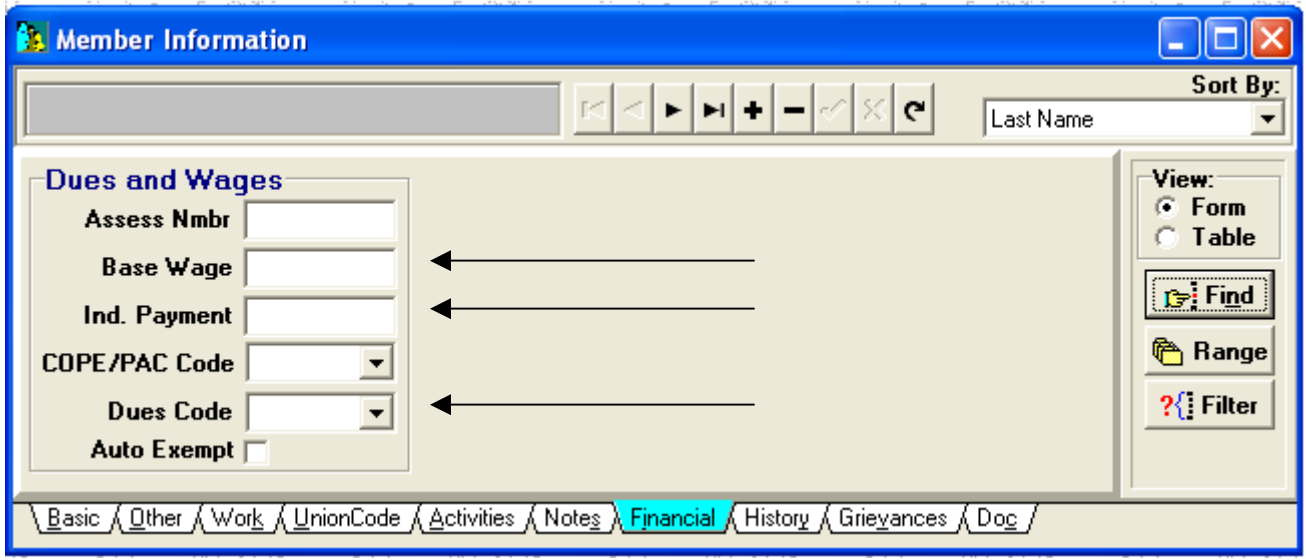

Obviously if a shop all had same rate you could use a code with Shop number like DABC for shop ABC and then you could easily change amount in the table and not have to change members when rate changed.

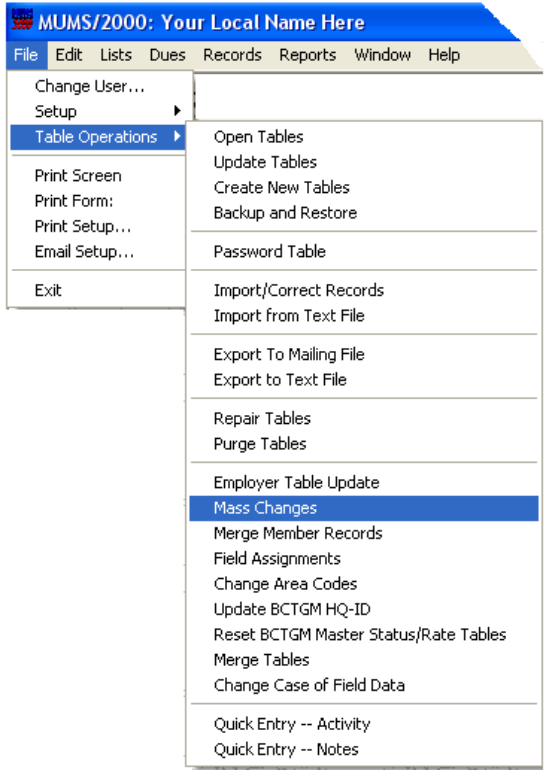

You can use Mass Change to update individual payments or base wages. If a fixed or formula changes then you need only change information in the deduction table for that matching code.

This is the Mass Change Screen:

On this screen you select the Member.db and the field you wish to update.

In this example we are going to select all those members in Shop ABC and setup a Dues Code of D1X. Then this feature would be run again to setup Base Wage of \$22.00. Any member with a different base wage could then be manually changed.

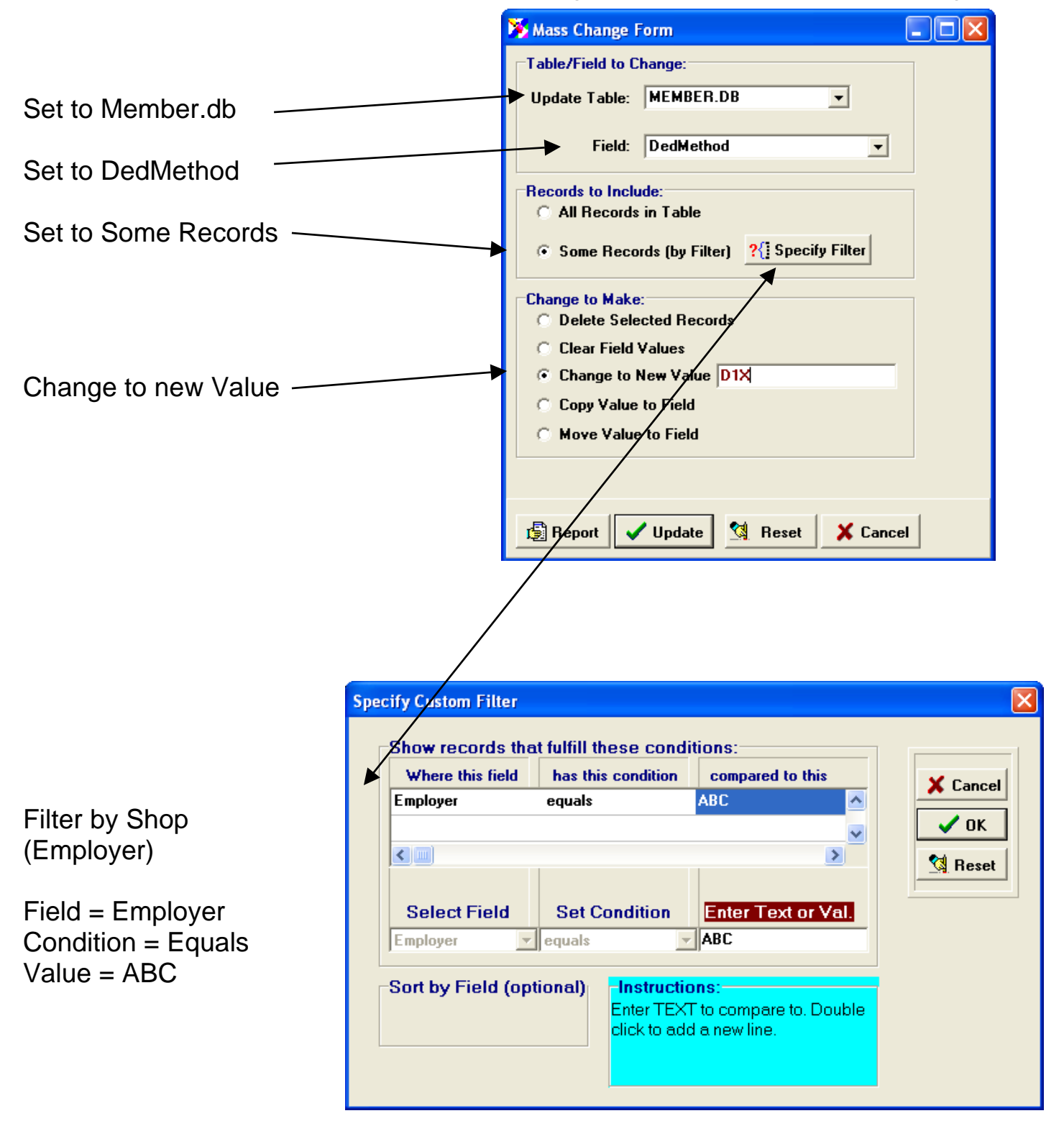

**NOTE: All of the following setup and usage documentation refer to screens and operations within BCTGM-LDCS. This means you have pressed the BD button inside of MUMS to request LDCS.** 

#### **Initial Shop Setup:**

Setup is started with the  $\|\mathbf{x}\|$ Button.

By Pressing the "+" the user can select the Shop to setup for LDCS.

The Basic Options screen allows you to select the sort sequence for reports and input screens.

You can also setup Billing Statement Options. The Exception List will only show those members with other than a single dues payment.

This is the Process Control Screen used to review or edit the current status of a Shop. The user can uncheck a step to re-run. This can be used to un-post a month if necessary by un-checking the POST box.

When setting up a new shop you must press the "Add Period" button to setup the last period posted so the program knows where to start.

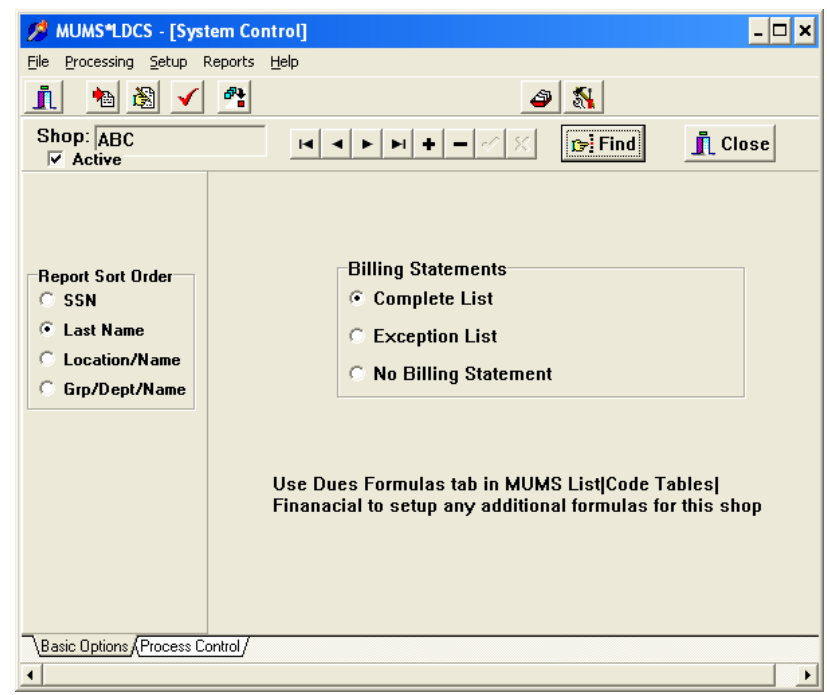

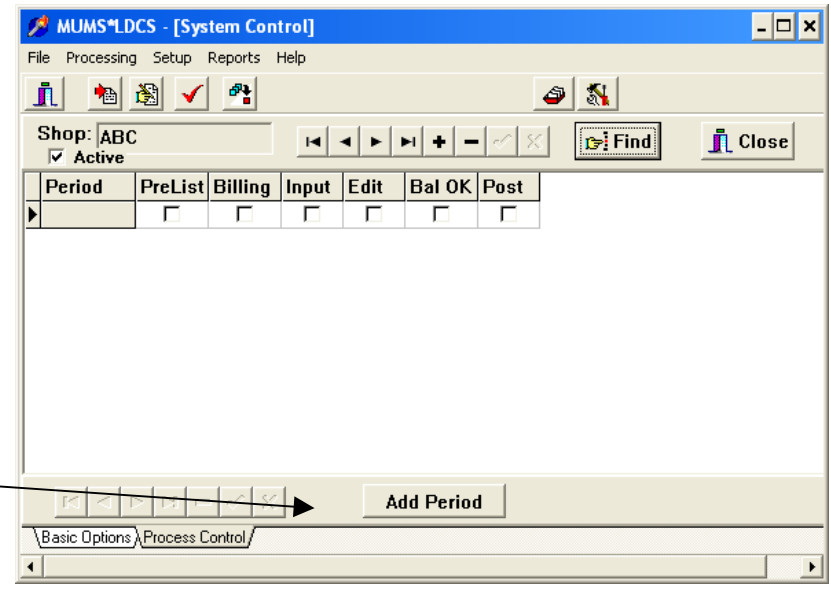

Note: A check means that the matching step has been completed. Normal operations do not require a user to do anything with this screen. …

- Prelist flag set when new prelist/checkoff work file created
- Billing flag set when optional billing statement printed
- Input flag set when header info entered on checkoff
- Edit Flag set when Checkoff printed and IN-BALANCE
- Bal-OK Flag set when User OK's Checkoff for Posting
- Post Flag set when Checkoff posted to MUMS History

#### **Processing Dues Processing Step #1 (F1) – Create/Update Prelist/Billing**

Initial Screen in this step allows you to select a Shop. Once a shop is selected the screen will display the most recent status for that shop along with the period.

If last period status is "Posted" then the "Create Next Prelist" will be active. If there is an existing Period that has not been posted then the "Open Existing Prelist" button will be active.

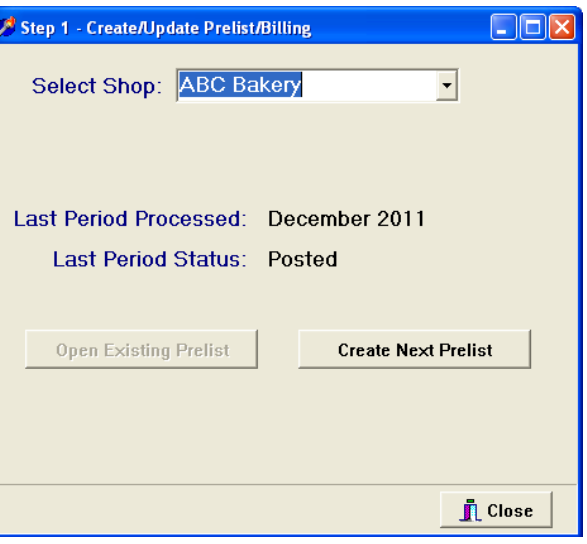

Multiple payments for the same member are highlighted in color. In this example Ron Casey owes the Dec & Jan payments. Notice \$0.00 due on member in advance

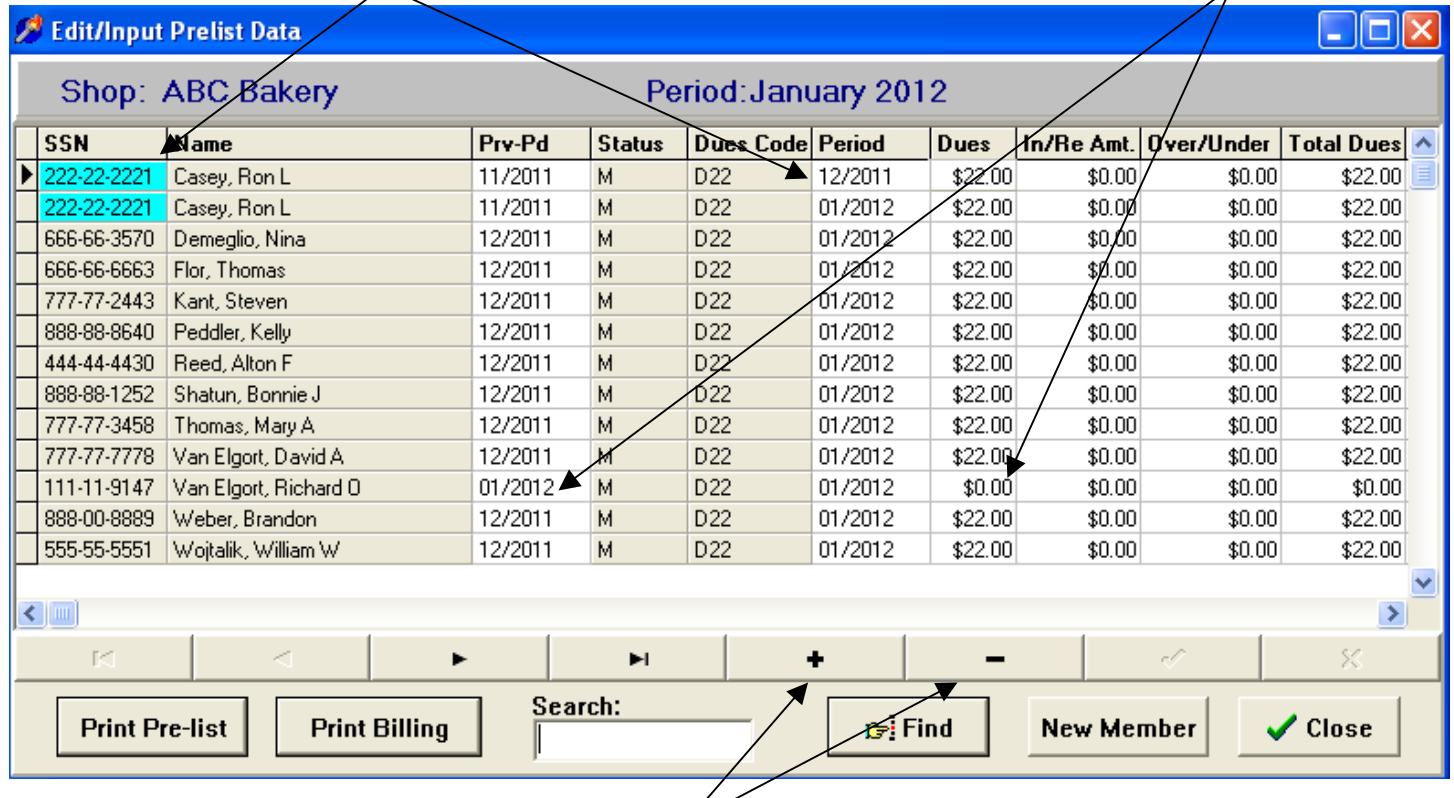

The "+" and "-" keys are used to add an existing member or delete a member from this prelist.

The "FIND" button can be used to locate a member within this prelist by SSN or Name. The Search field can also be used to locate a record within the prelist.

The "New Member" button is used to add a new member to MUMS system.

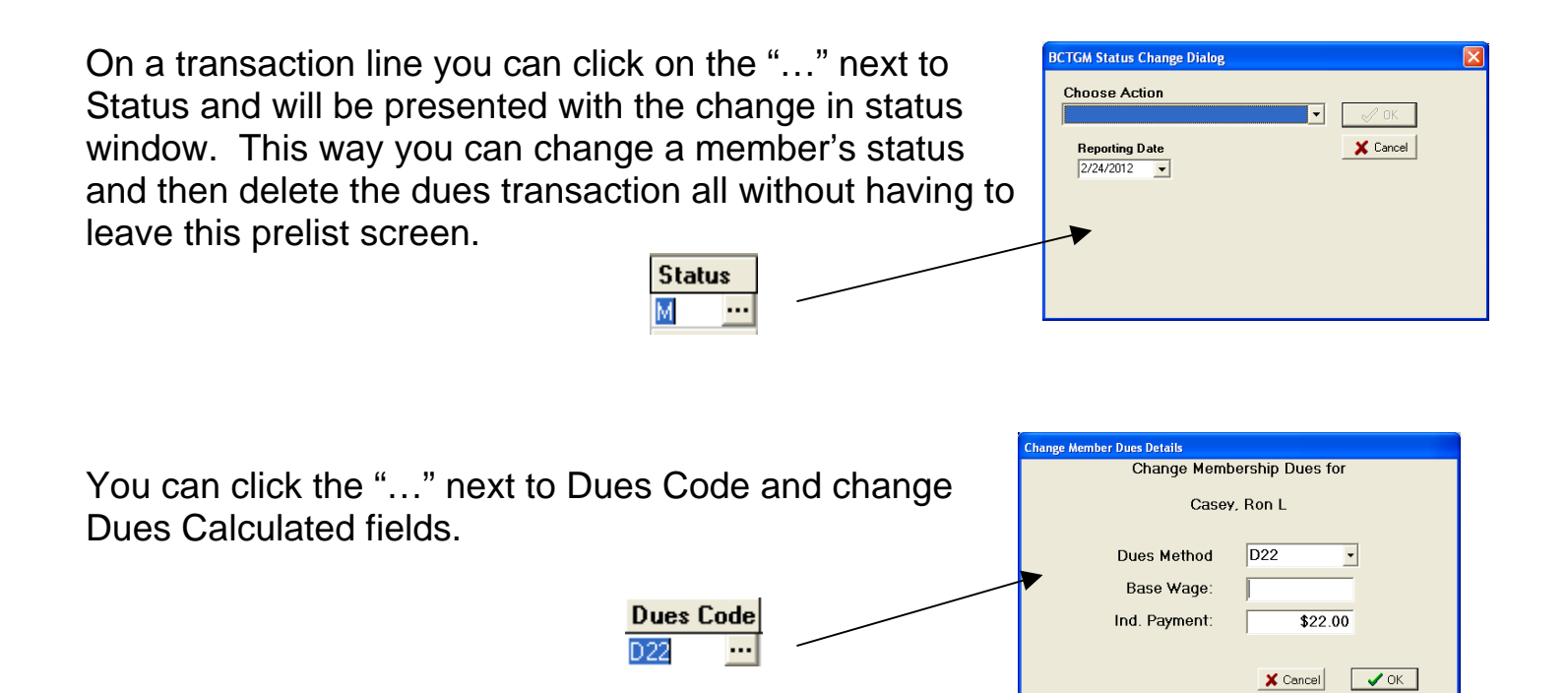

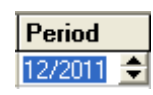

If you click on Period, you can change it also by using the arrow keys. This is useful if you are adding records to this prelist.

You can, of course, change Dues, In/Re Amt (Initiation and/or Reinstatement Fee) and enter an amount Over/Under. If you enter a positive amount it will be an Over and the Total Dues paid will increase. If the member shorted you money, then enter a minus sign followed by amount shorted.

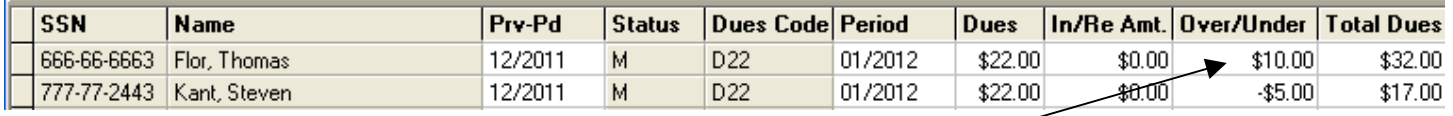

In the above example Flor paid extra \$10 and Kant shorted the local \$5 by entering the amounts in the Over/Under fields. The Total Dues is automatically recalculated.

Note: Dues is recalculated based upon a change in Dues Code. In/Re Amount default to amount entered when doing a new member or reinstatement and should be adjusted if the member is not paying it in full. The amount of Initiation and Reinstatement balance is created immediately and reduced only after posting this period.

Note: Over/Under once posted is carried as Dues Balance on Member's record and is automatically carried forward to next period.

#### **Adding an existing member to a Prelist:**

In the follow example we are using the "+" key to add an non-active member by the name of Pamela Casey. Then we are going to reinstate her and make a January Payment. **Member Lookup** 

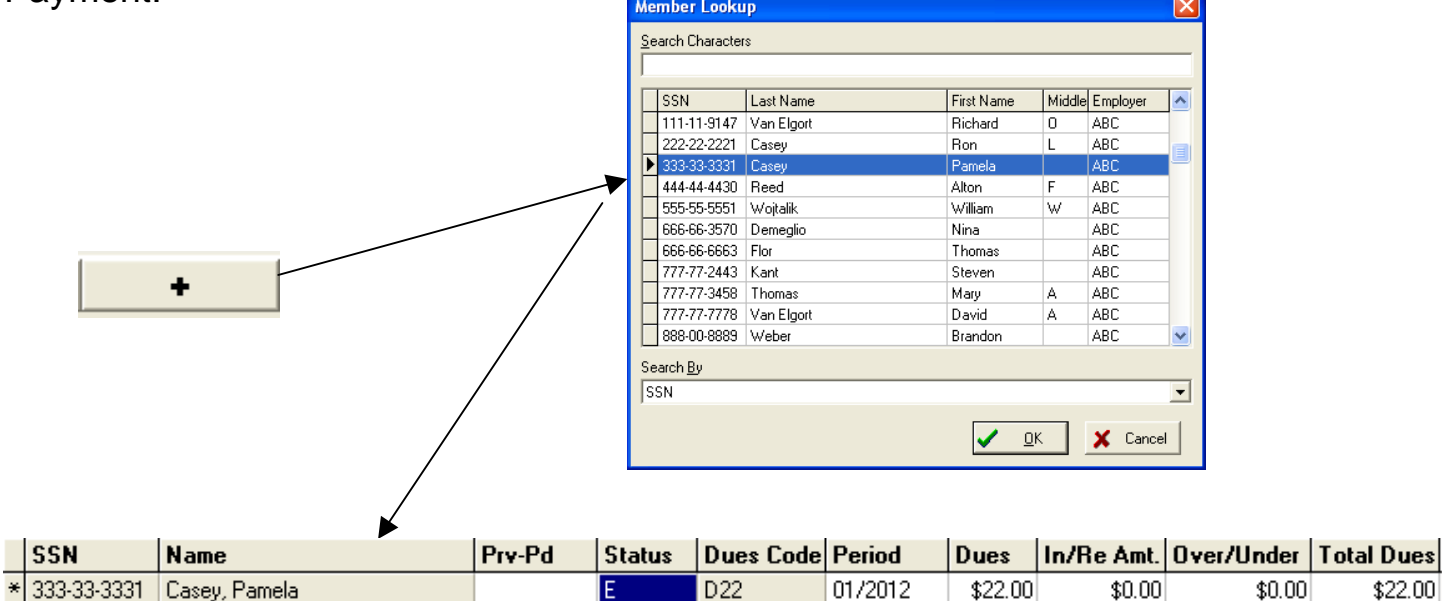

Notice when added it created a current dues transaction and highlighted the Status Code field for a change.

After pressing the "…" next to the Status of an "E" we get the screen to do the reinstatement.

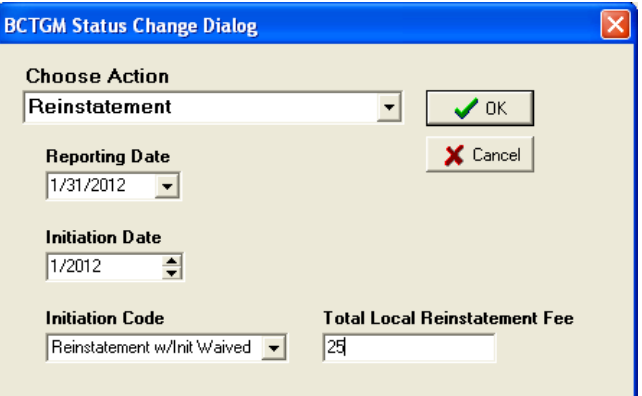

Now we see the transaction with Pamela Casey as a "M" Member and the fee of \$25 inserted into the transaction.

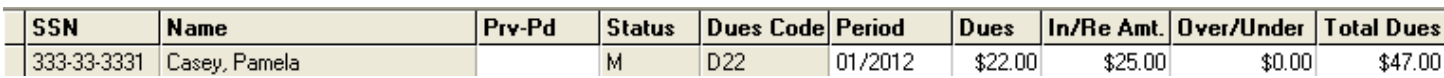

Any additional back periods of dues that might be due can be added by using "+" key and changing the period.

\$22.00

#### **Adding a New Member to the Prelist:**

A new member is added using the "New Member" Button on the Screen.

Pressing this button allows you to add a new member while in the middle of Input Data into Prelist function. This is a combination of a member's Basic and Work Tabs and Financial Tabs. Any additional information can be updated later…

The program inserts the Shop automatically.

At a minimum you must "Change" the Status and enter a Dues Code.

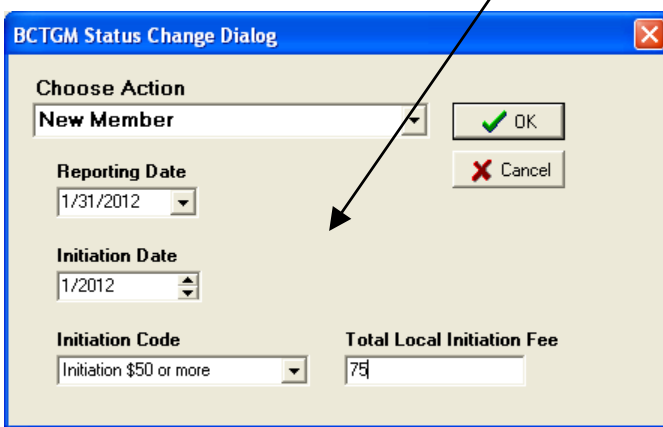

the Status Date, Enrollment Date and paidthru-date.

When the program returns to prelist, we are (for example) changing the \$75 fee to show that Tom Jones only paid \$40.

Member Information

700-00-0005 Jones

**Last Name** 

**SSN** 

City

 $\overline{M}$ 

Group

**Title** 

Clay

**Address** 

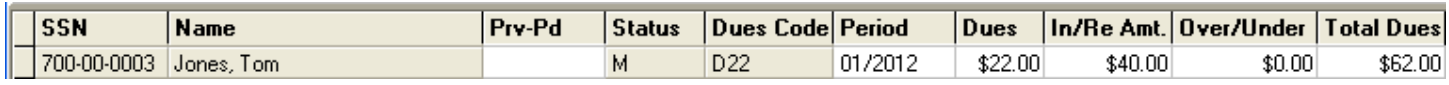

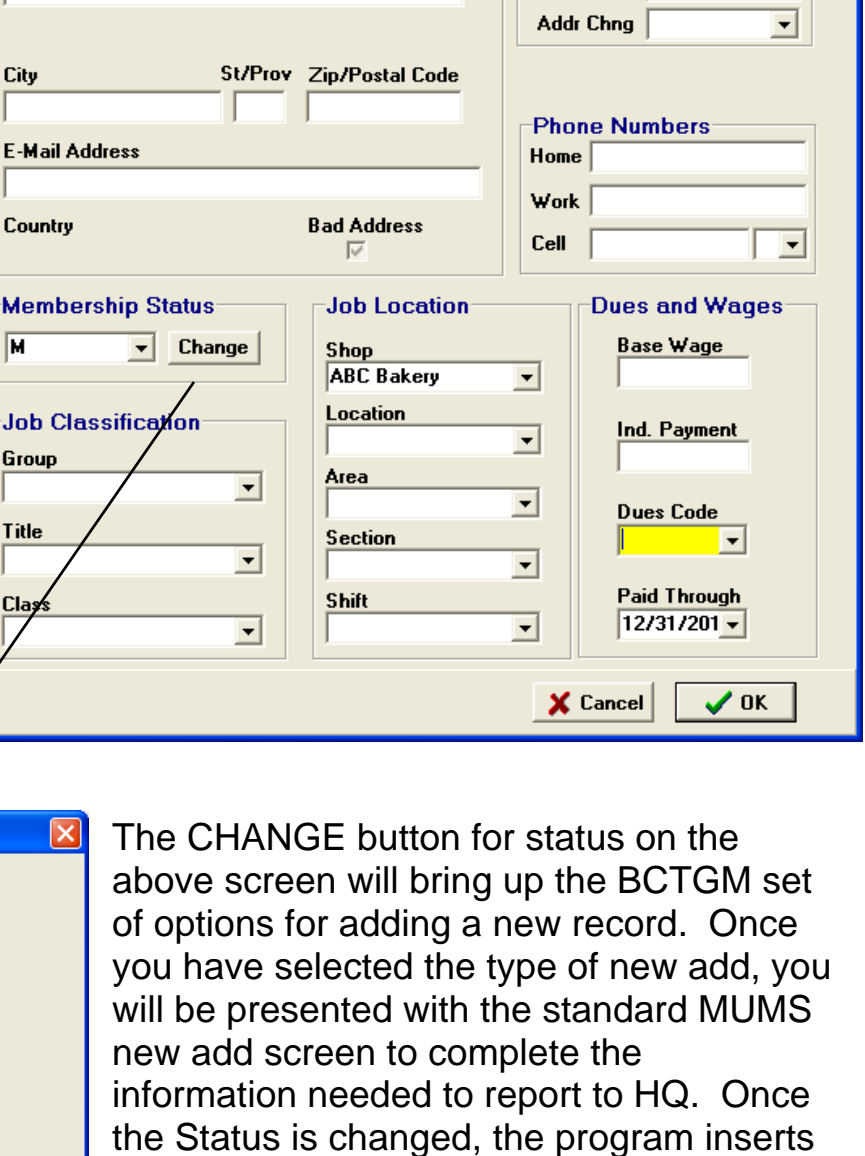

 $\Box$ ok

ॼ

 $\overline{\phantom{a}}$ 

 $\overline{\phantom{a}}$ 

ॼ

ॼ

**Dates** 

**Birth Date** 1st Hire

**Seniority** 

Status 1/1/2012

**Enrollment** 1/31/2012

**First Name MI** 

Tom

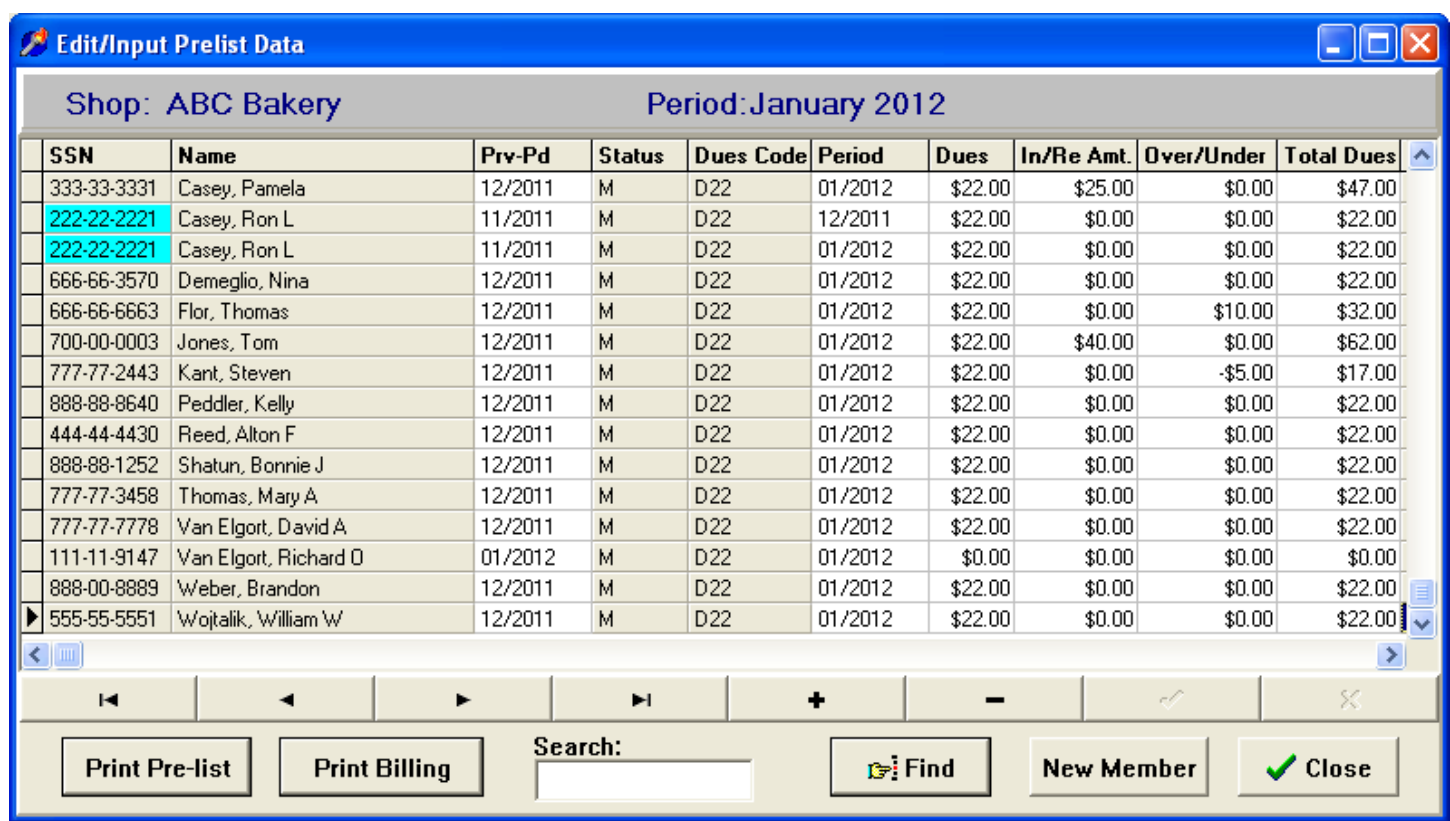

The above prelist view is a result of all of the changes made so far.

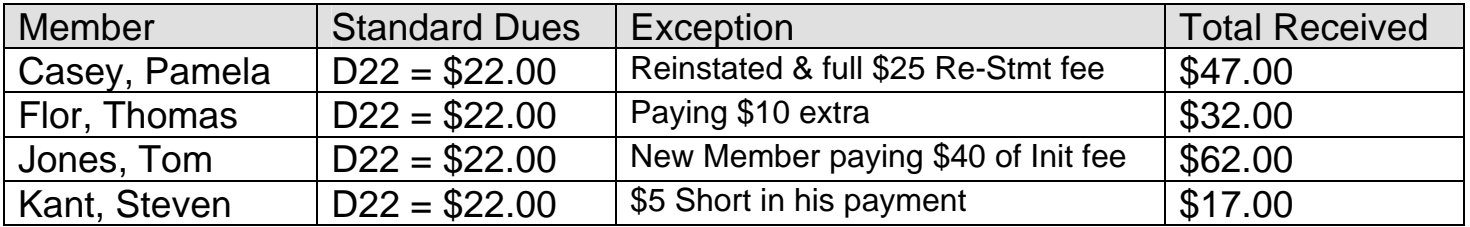

The above highlights the exceptions to normal one dues payment per member.

After Posting we expect to see the following in Members Record & next month's prelist:

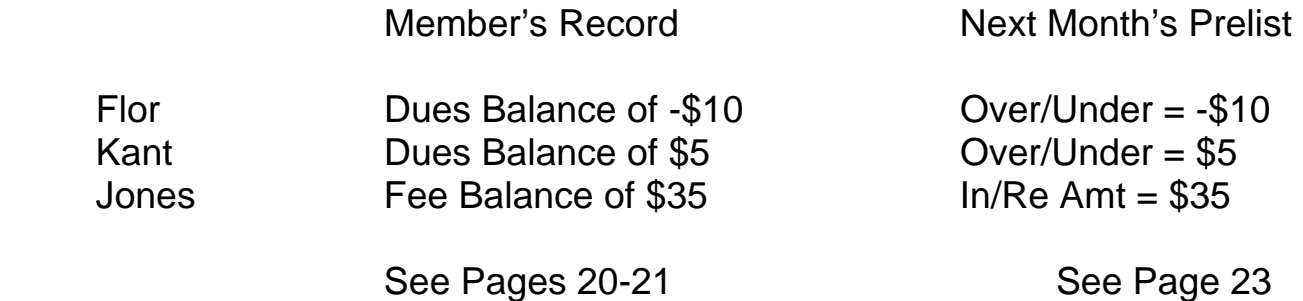

#### **Printing Prelist**

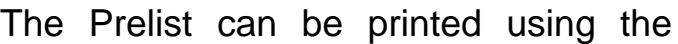

 $\overline{Print Pre-list}$  button

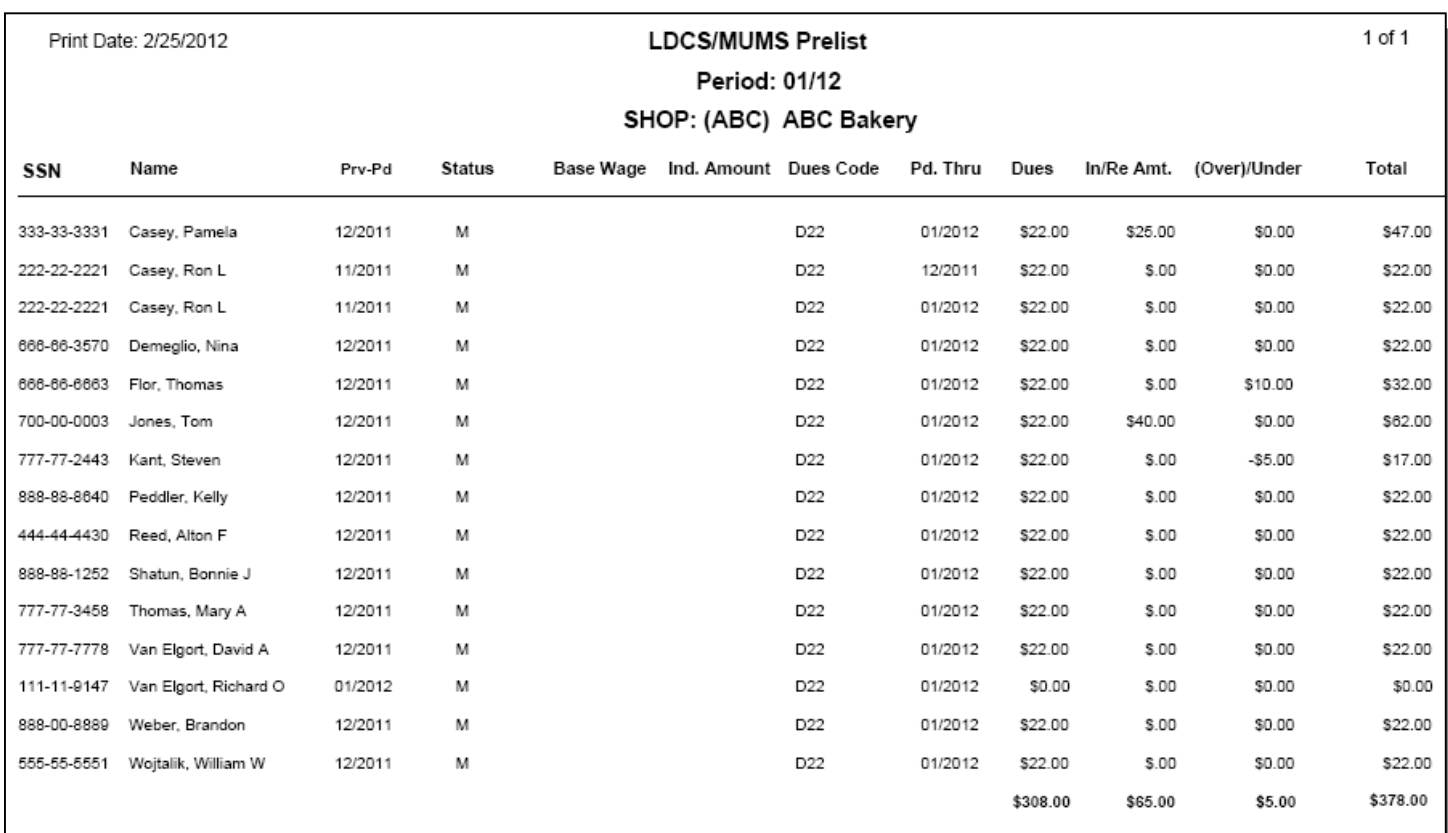

Above is the Prelist Printed. This shows the same information as the screen, plus details on Dues Calculations, such as Base Wage, Ind. Amt, Dues Code. Also this report totals all of the money columns.

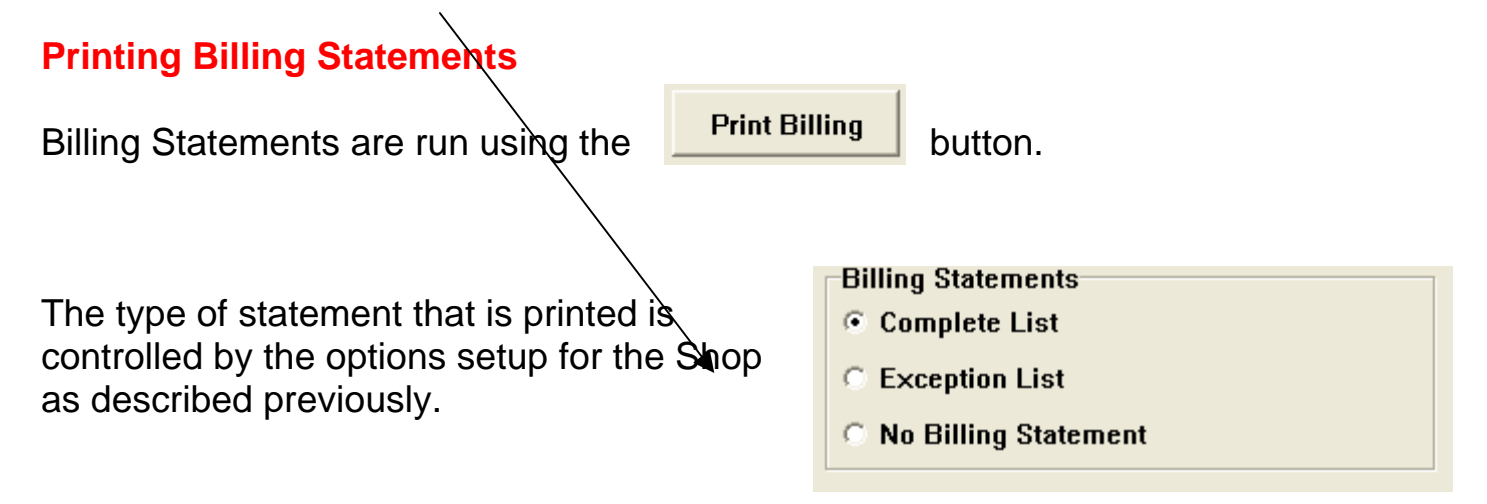

#### **ABC Bakery**

Prepared: 2/25/2012 12:02 PM

#### 1000 CupCake Lane AnyTown US 12345

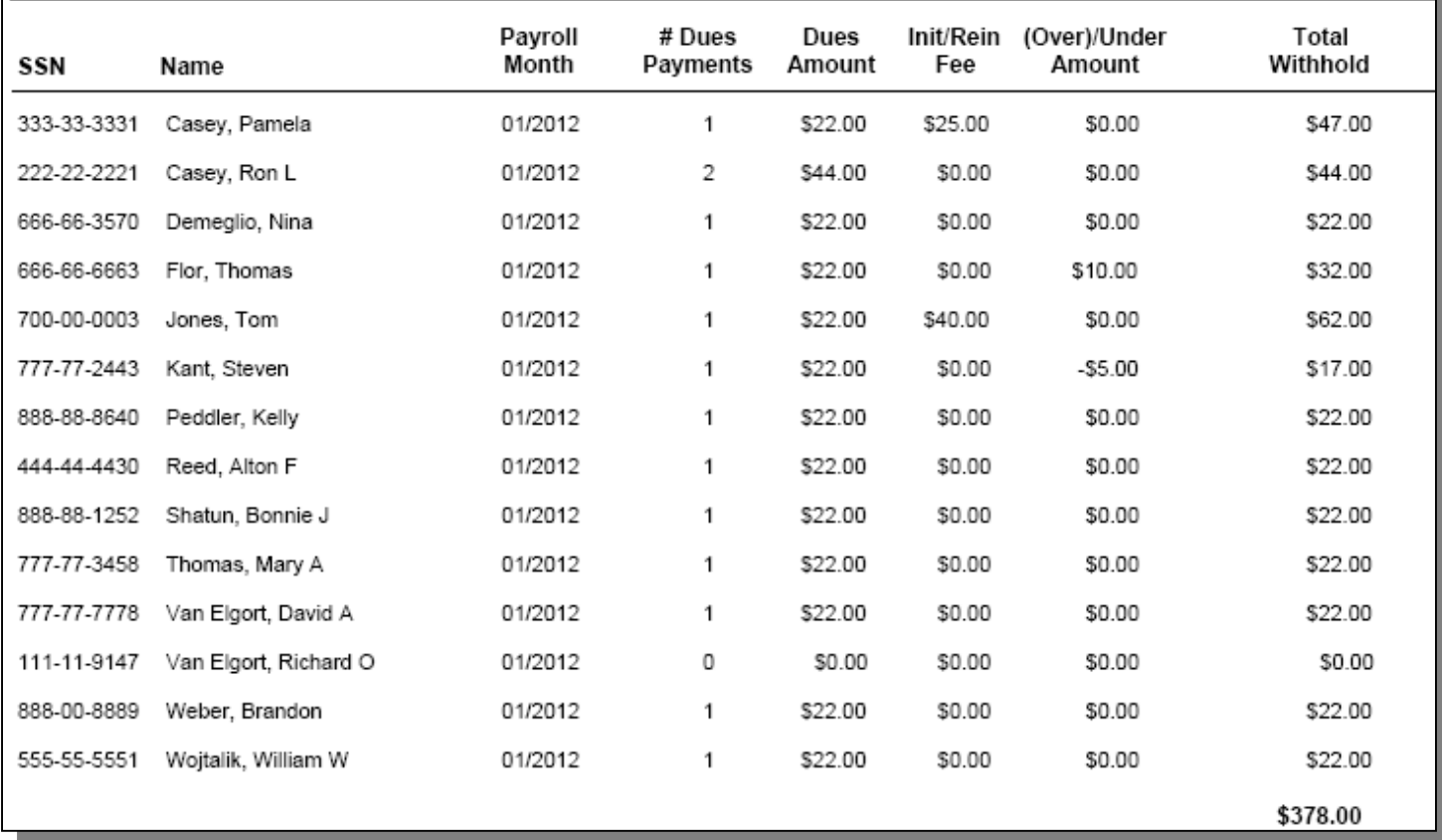

Above is an example of a Complete List - Billing Statement. Notice that members with multiple payment due are consolidated into one amount with # of Dues Payments indicated. Below is an example of exception only Billing Statement showing those with multiple period dues, those with no dues and those with fees due.

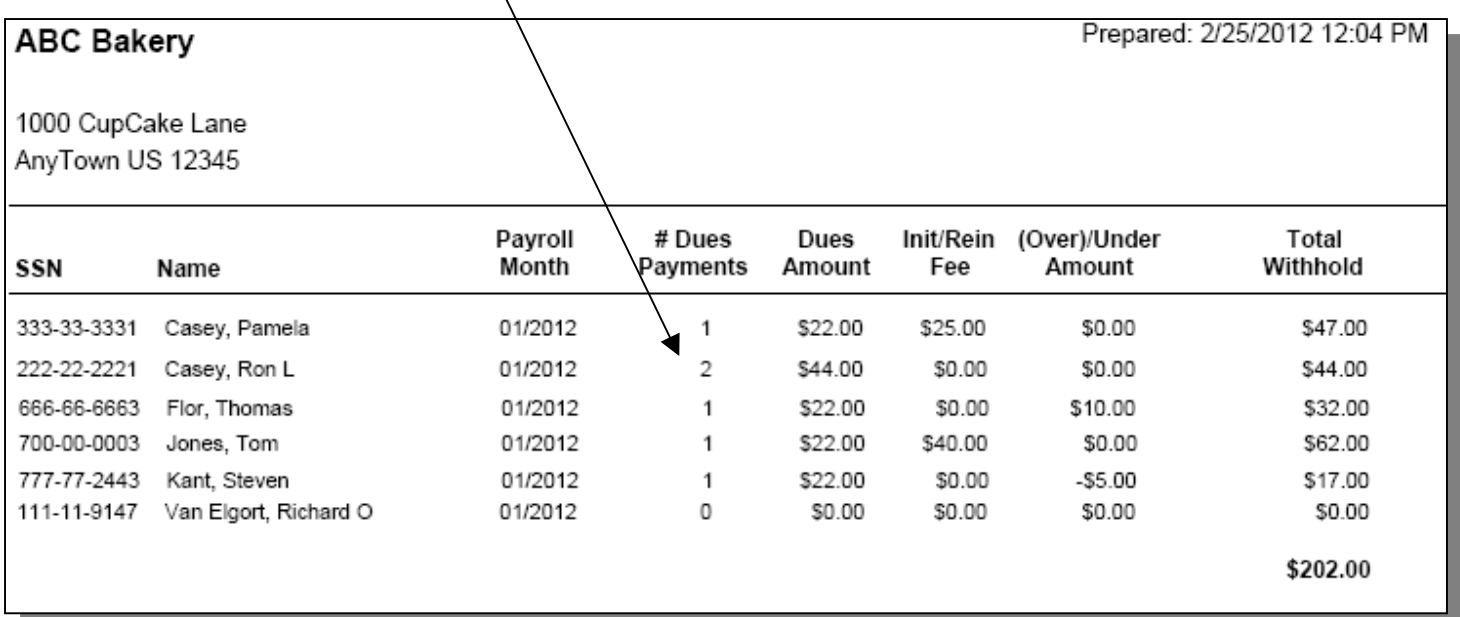

#### **Dues Processing Step #2 (F2) – Update Checkoff**

Update Checkoff starts same way as Prelist. In fact, all of the update features are the same as in the Prelist program.

The only difference on this screen is the heading information. The mandatory fields in the heading are Check # and Check Amt. Without these you cannot request the "Print Checkoff".

#### **VERY IMPORTANT: Date Received is used to determine which Coversheet Period the data is to be reported within.**

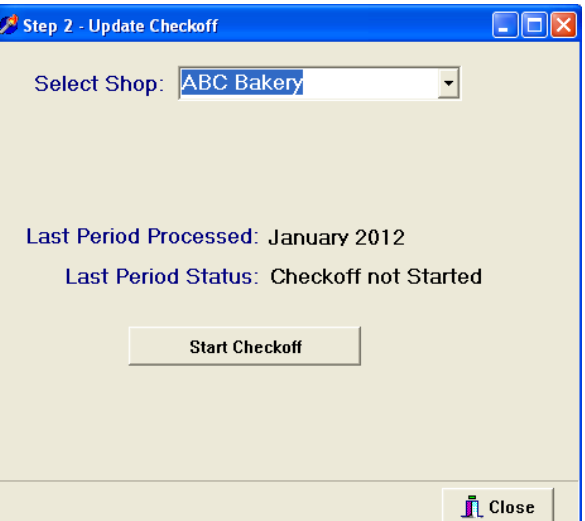

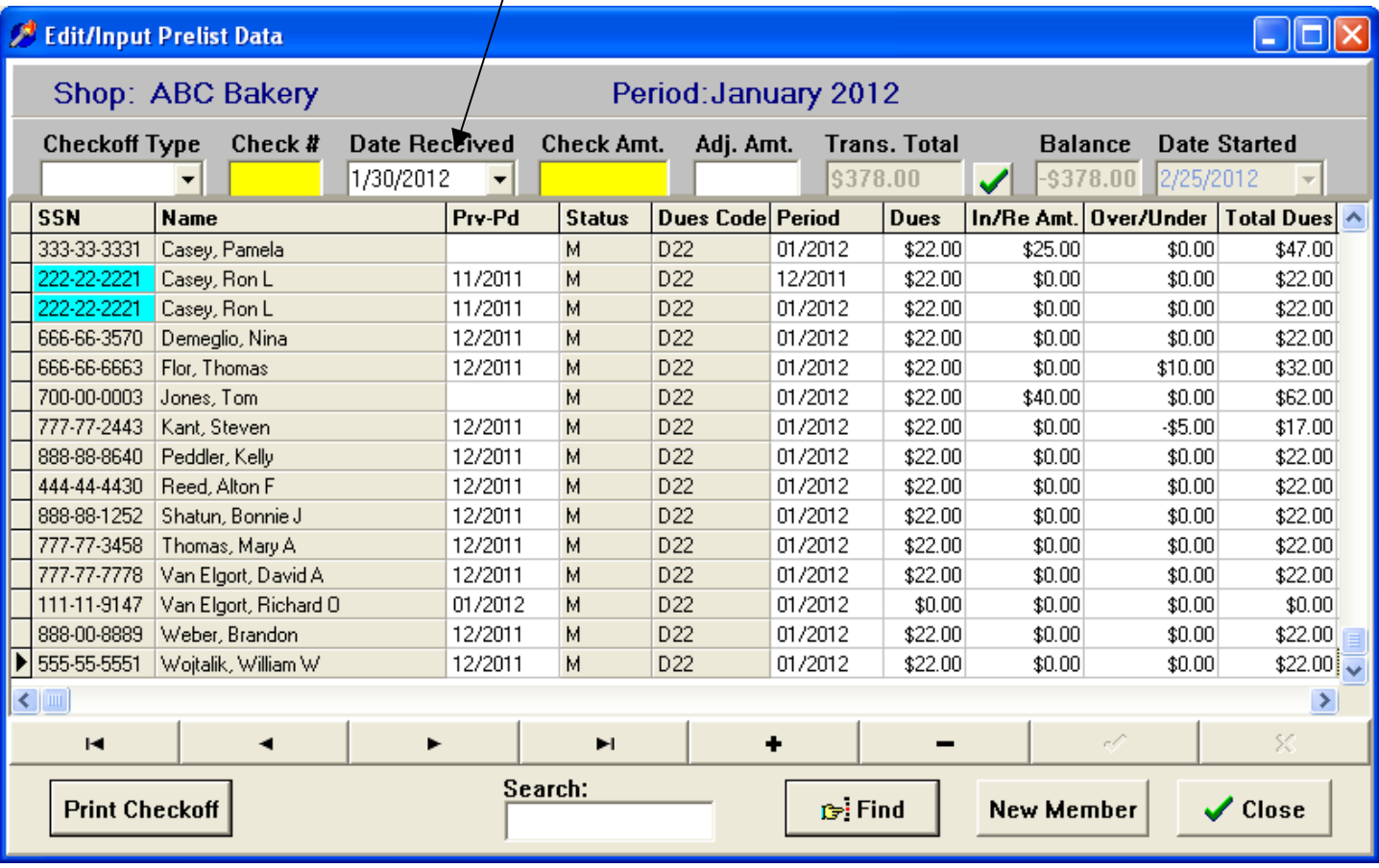

In the Heading the "Balance" field shows you if you are in or out of balance based upon the amount of the check. If the check is not completely for Dues and there is any additional money or less money for a service fee, you can use the "Adj.Amt" field to bring the check in balance with your detail transactions.

The  $\Box$  denotes that you are in balance and have printed the Checkoff. This then allows you to continue with the *Dues Processing Step #3 - OK Checkoff*.

The following is an example of printing the Checkoff. This is identical to the screen image with additional dues calc fields and totals.

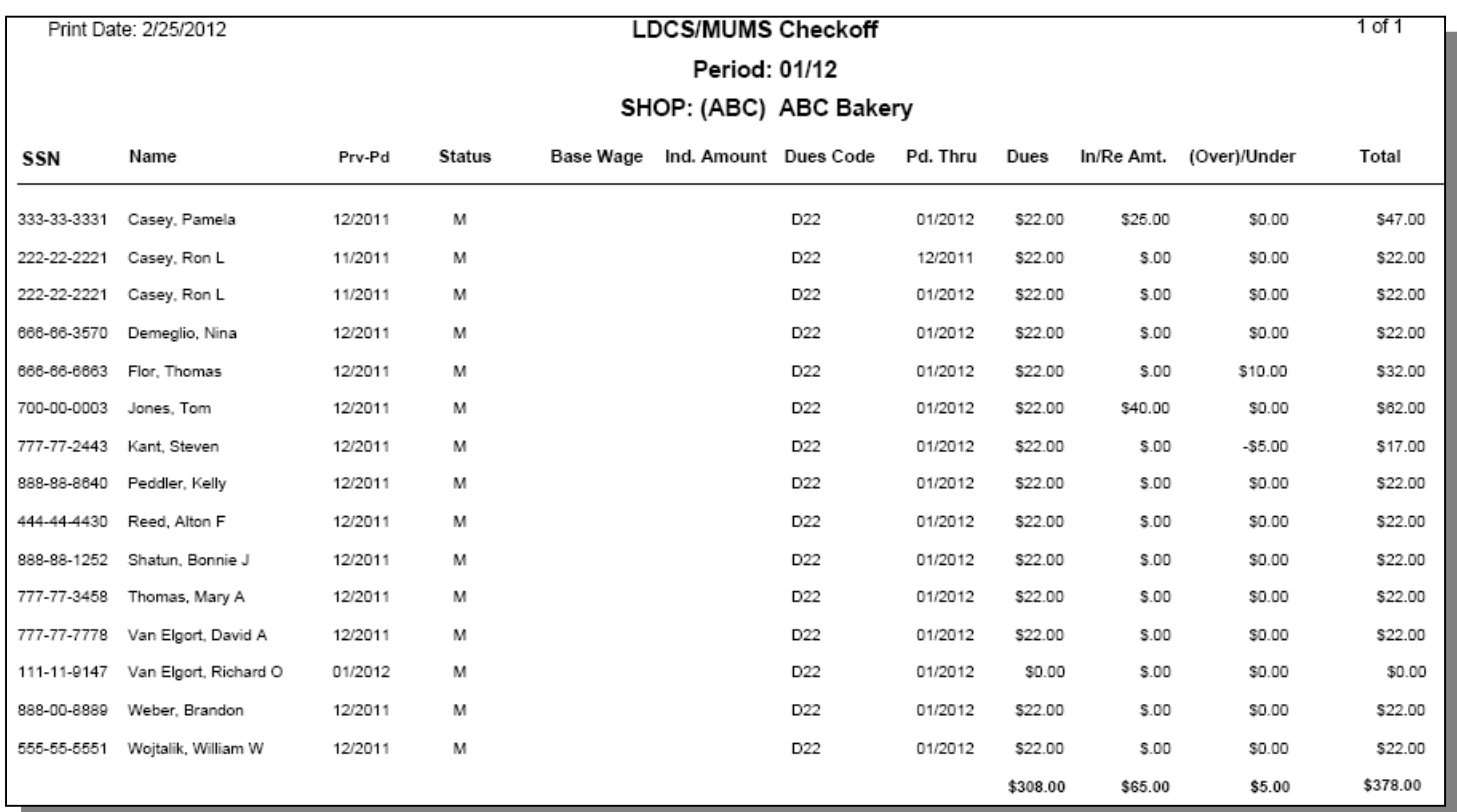

#### **Dues Processing Step #3 (F3) – OK Checkoff**

In this step you can OK to post any shop and period that is in balance and has had the checkoff printed.

On this screen you can PROCEED with all units ready to post or click on "Selected" and check off individual shops.

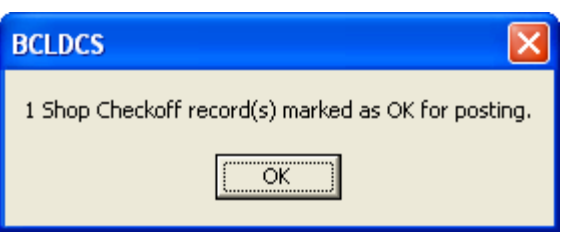

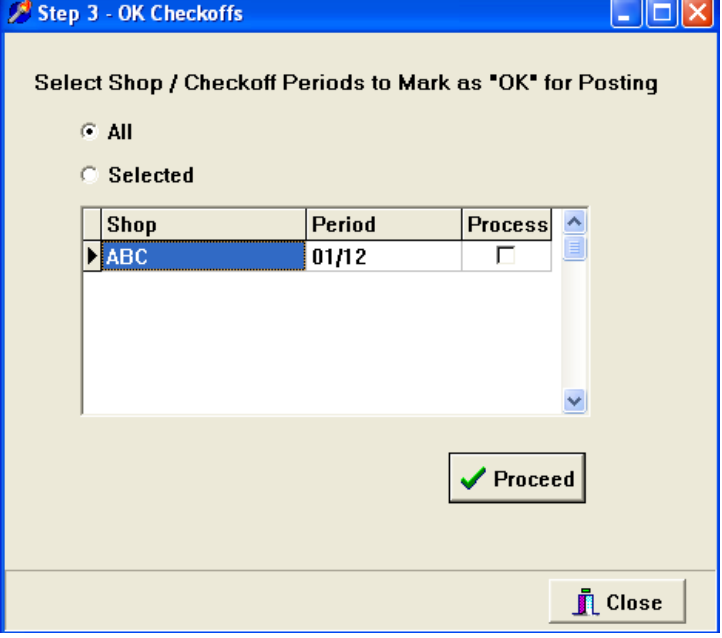

A confirmation screen will indicate the

number of checkoffs you have marked OK to Post.

#### **Dues Processing Step #4 (F4) – Post Checkoffs**

This step starts with same All or Selected feature.

Here to select which Shop/Period you wish to post.

Only those that have been OK'ed will appear in the list.

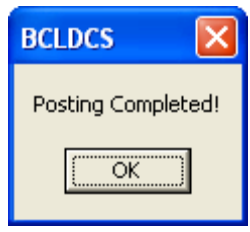

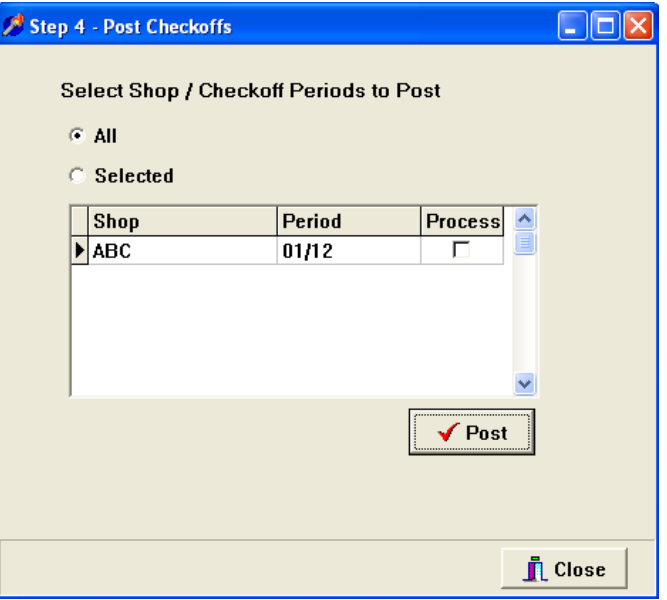

#### The following is the posting summary report

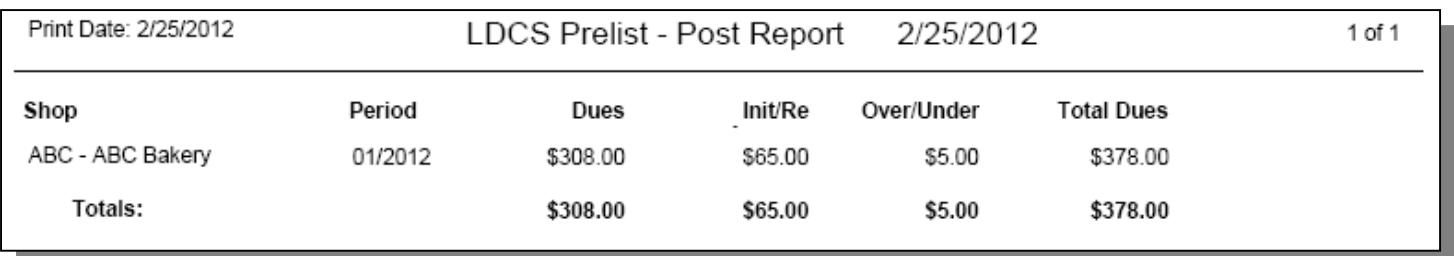

The following two pages shows the results of posting on the History and Financial Tabs inside of member's records in MUMS…

# **Sample Results**

#### **Results of Posting found in Member's Records**

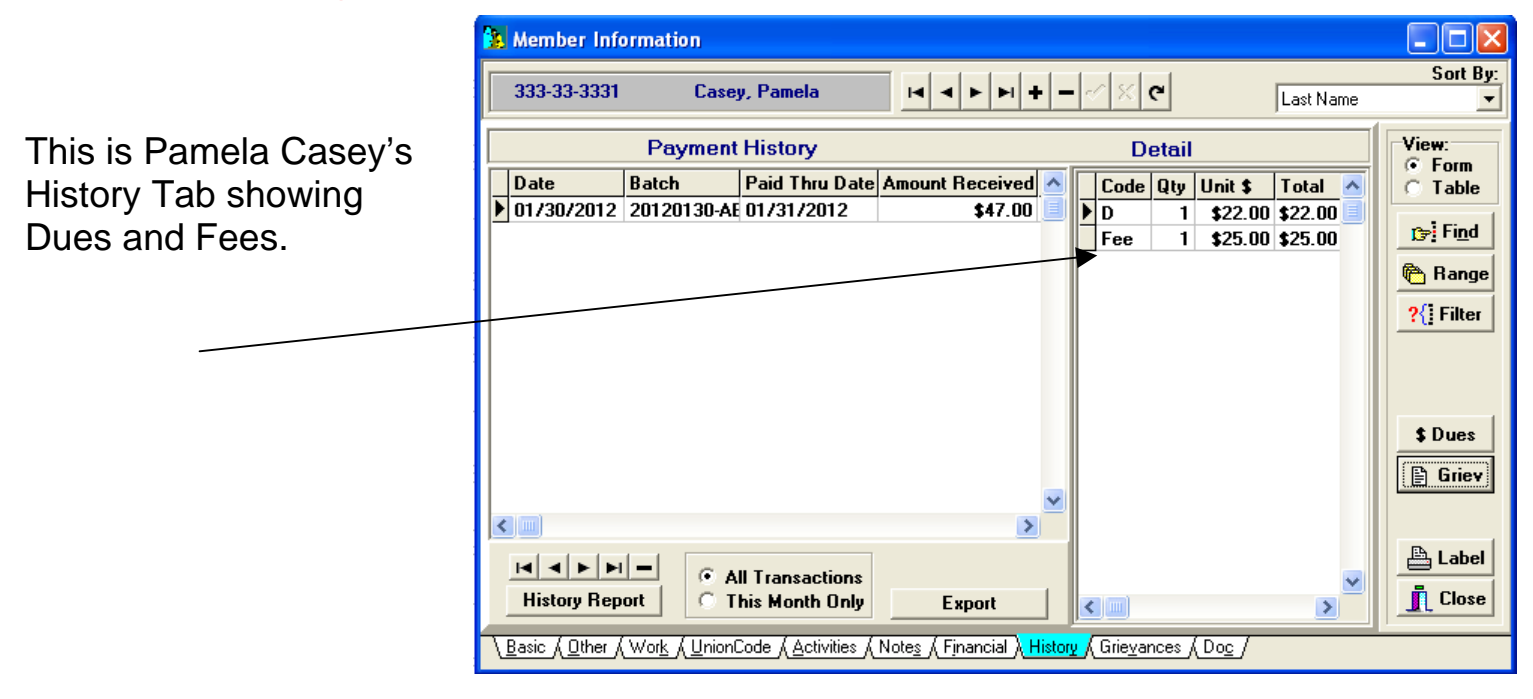

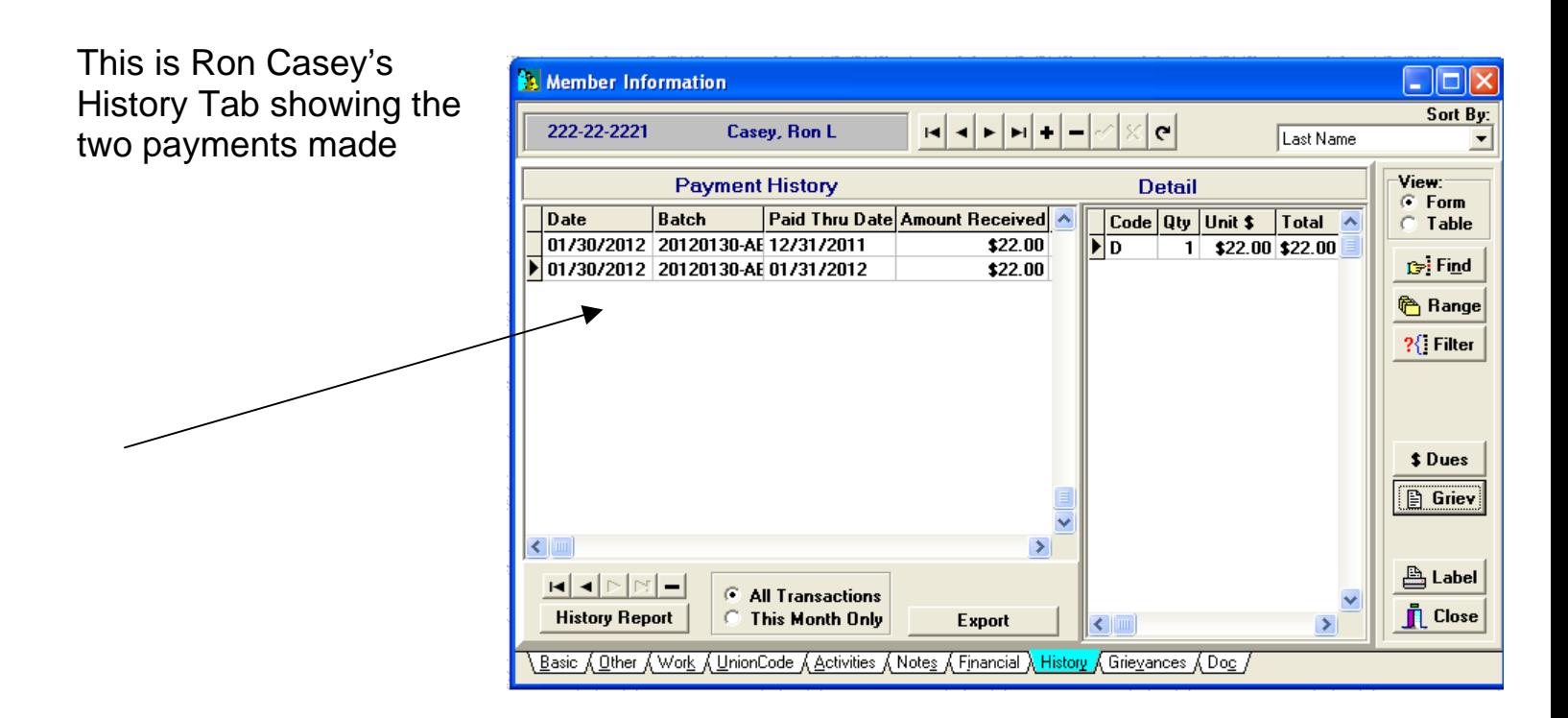

This is Steven Kant History Tab showing Dues and Over/Under.

Also here is the balance of Dues still owed based upon the Over/Under from the Financial Tab.

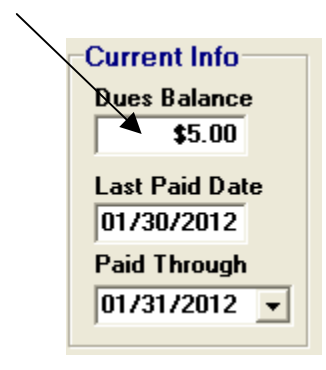

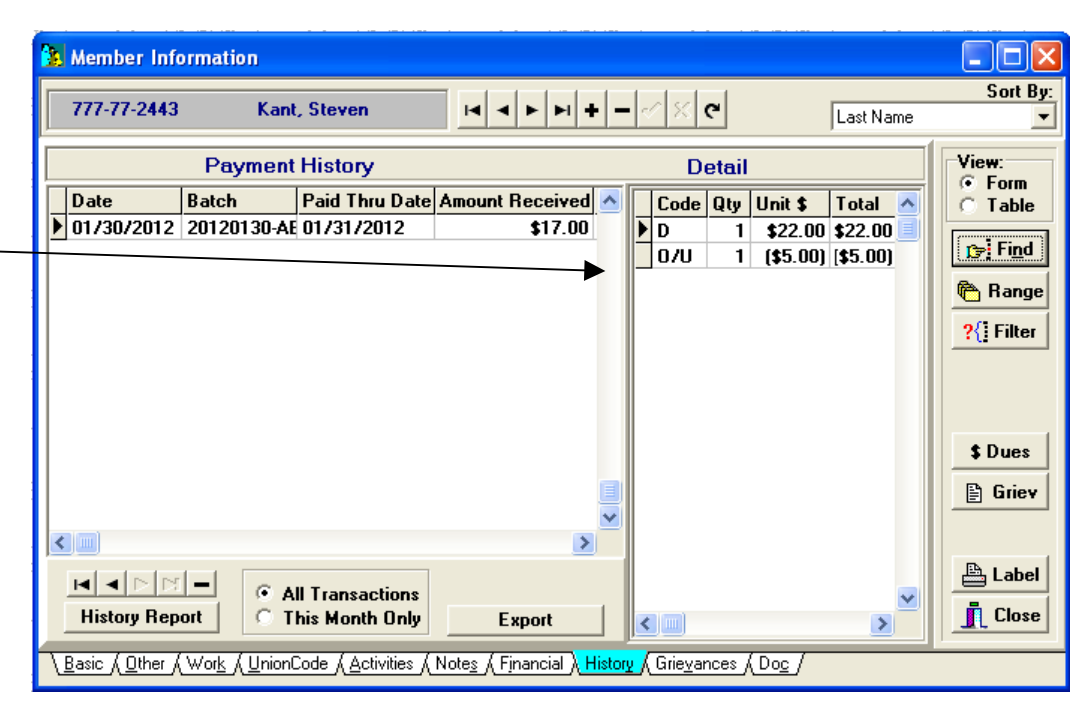

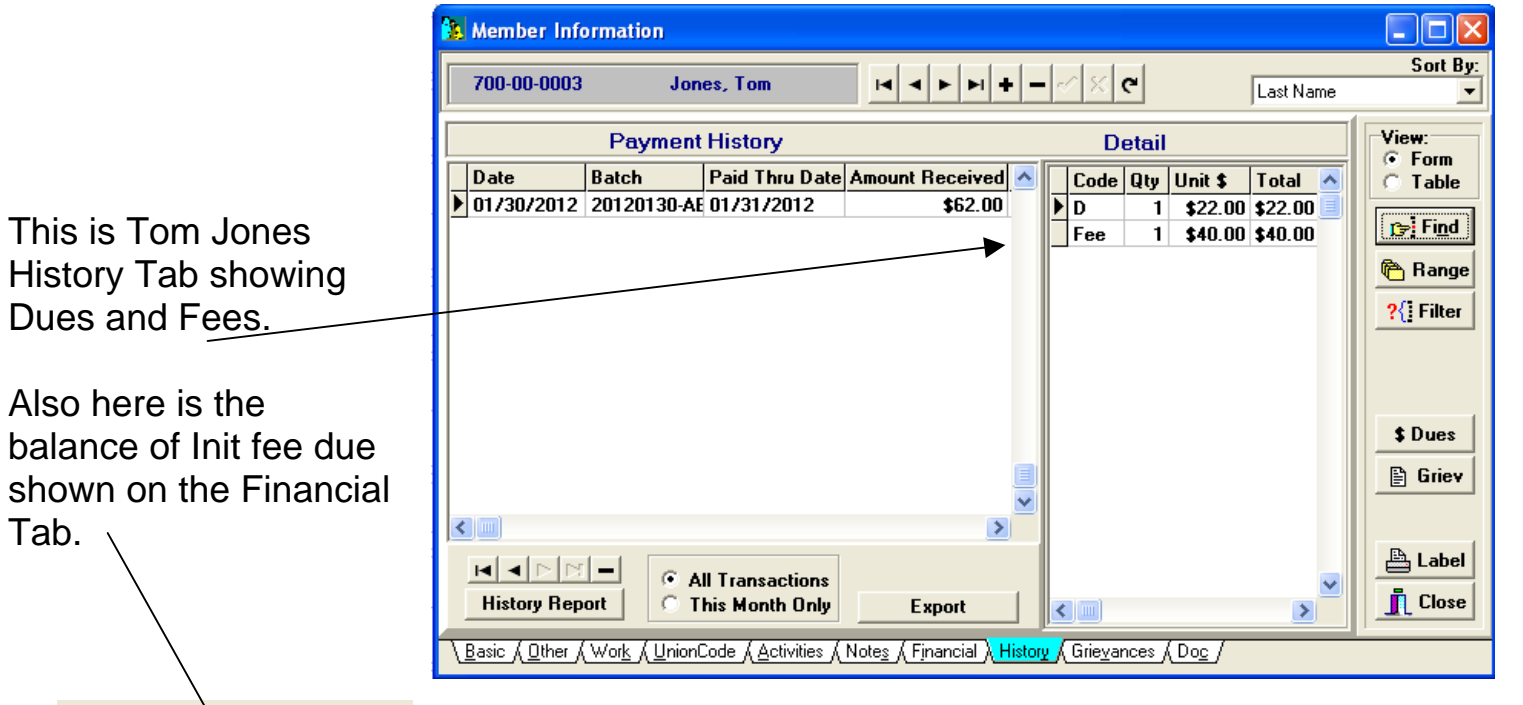

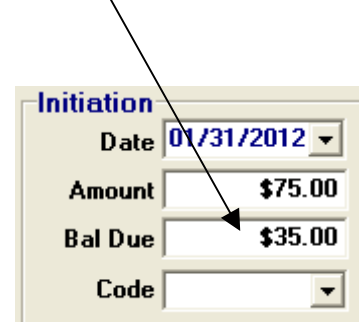

Tab.

#### **Resulting Monthend Status Report**

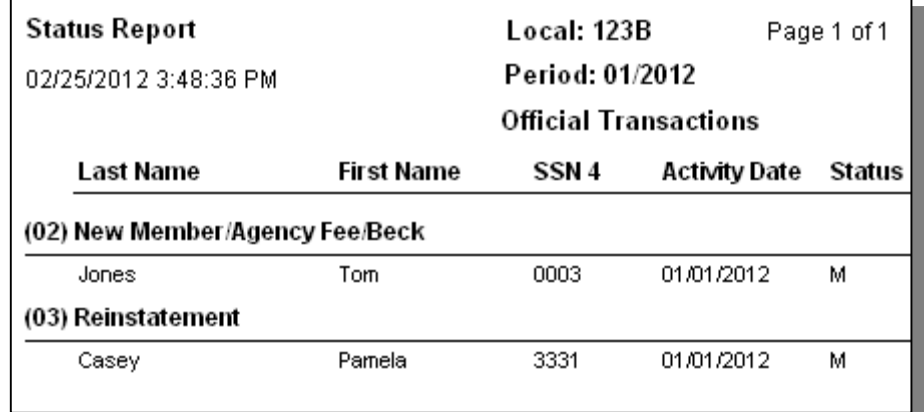

#### **Resulting Coversheet**

This is the resulting coversheet based upon the period posted. Notice the following:

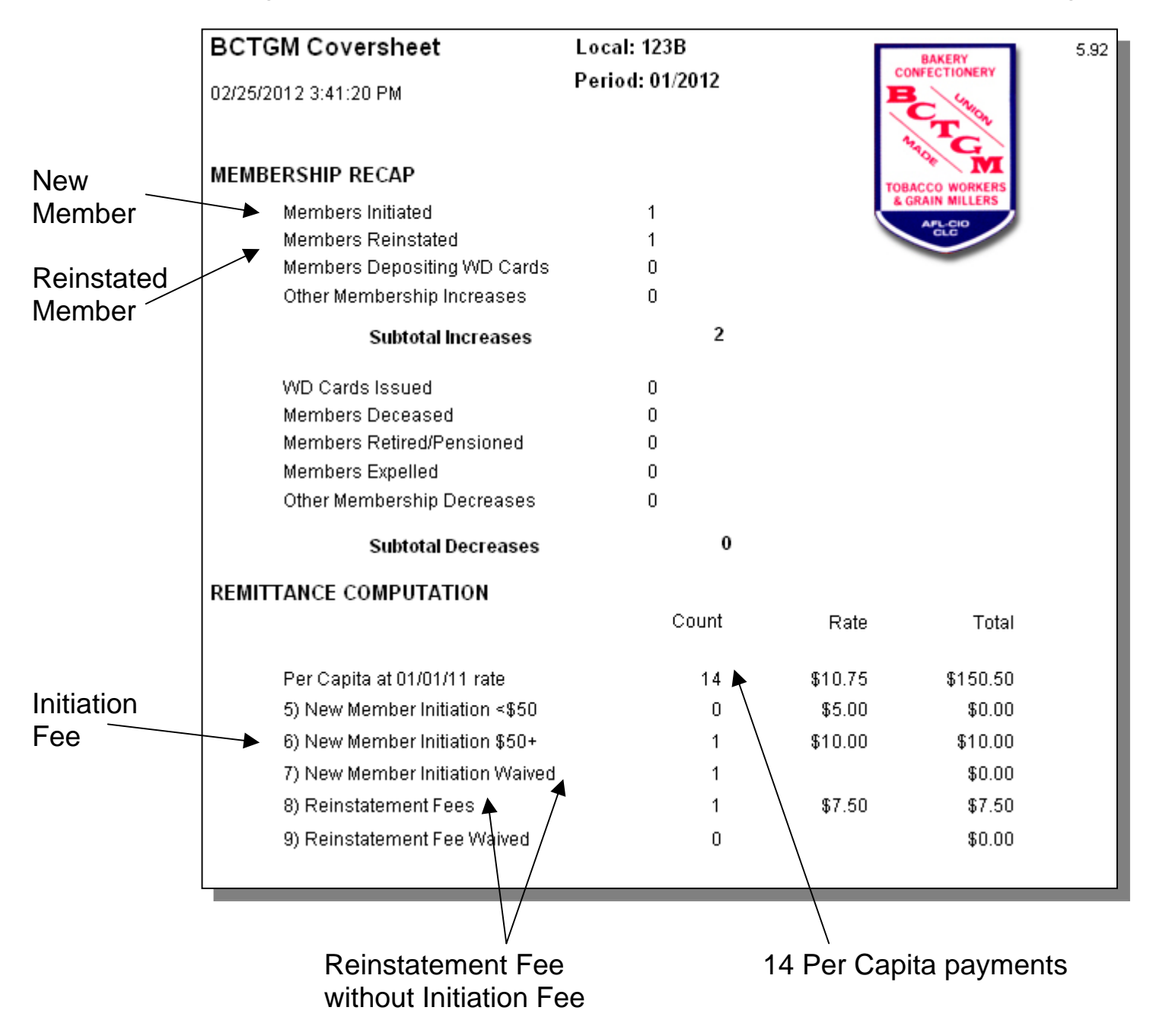

#### **Next Month's Prelist to show carry forwards**

Notice the balance of Fee due by Jones:

This shows the credit to Flor based on last months overpayment.

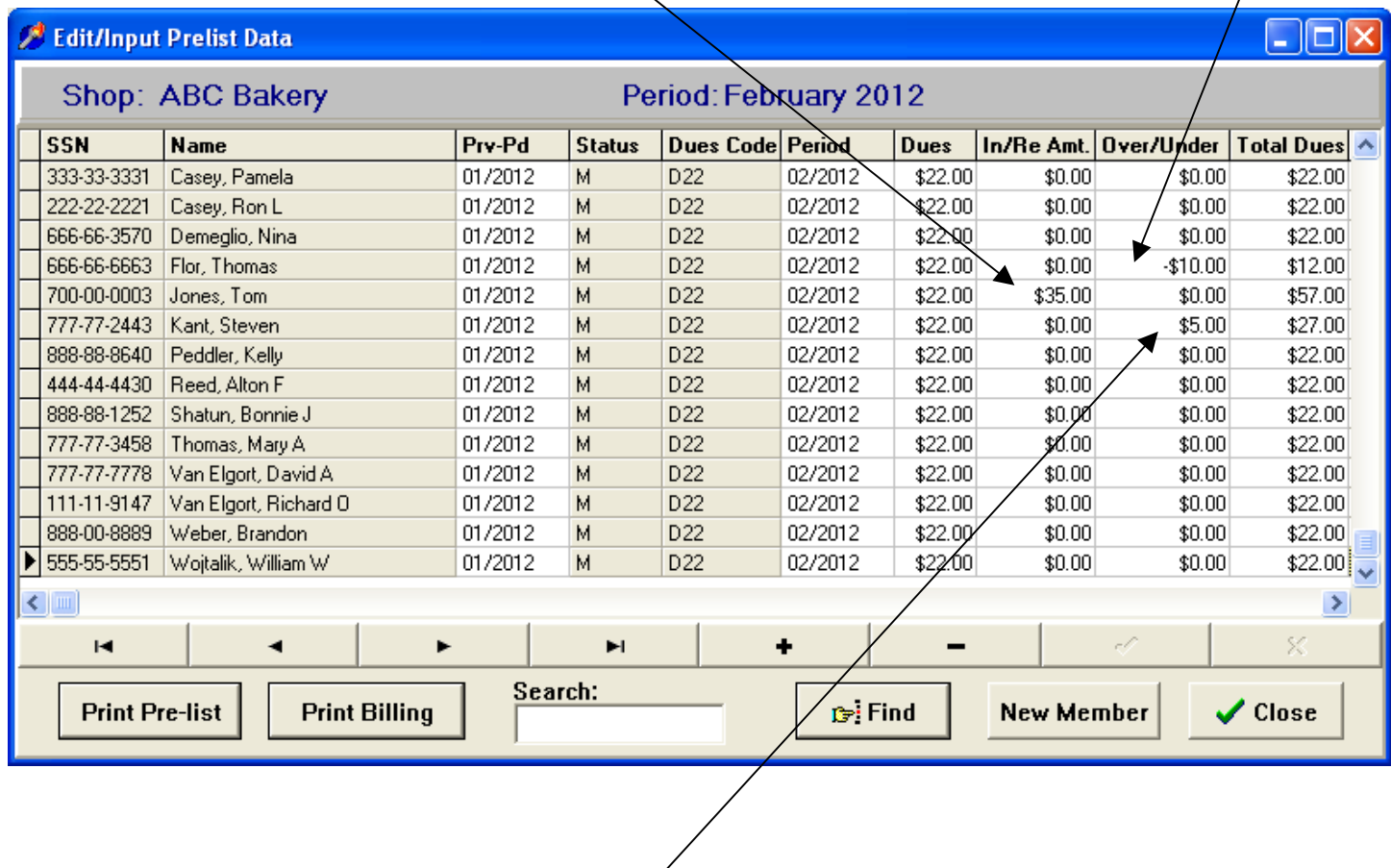

Also shows the \$5 shorted from last month that we expect to be paid.

Remember, any of these amounts can be changed on the Prelist and Billing or later on the Checkoff.

# **Payment Reports**

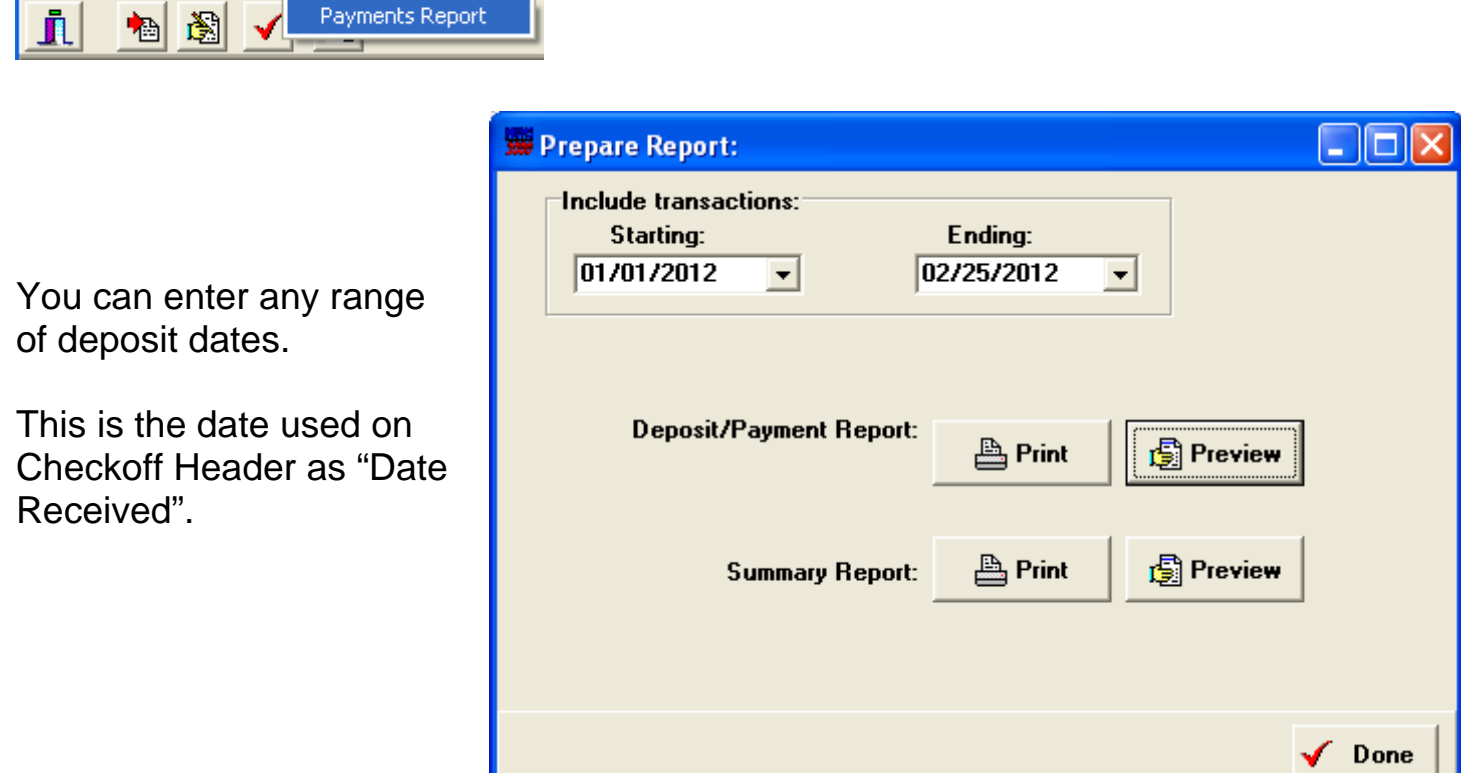

#### **Payment Summary Report**

File Processing Setup Reports Help

The following is the Summary Report that shows amounts by codes.

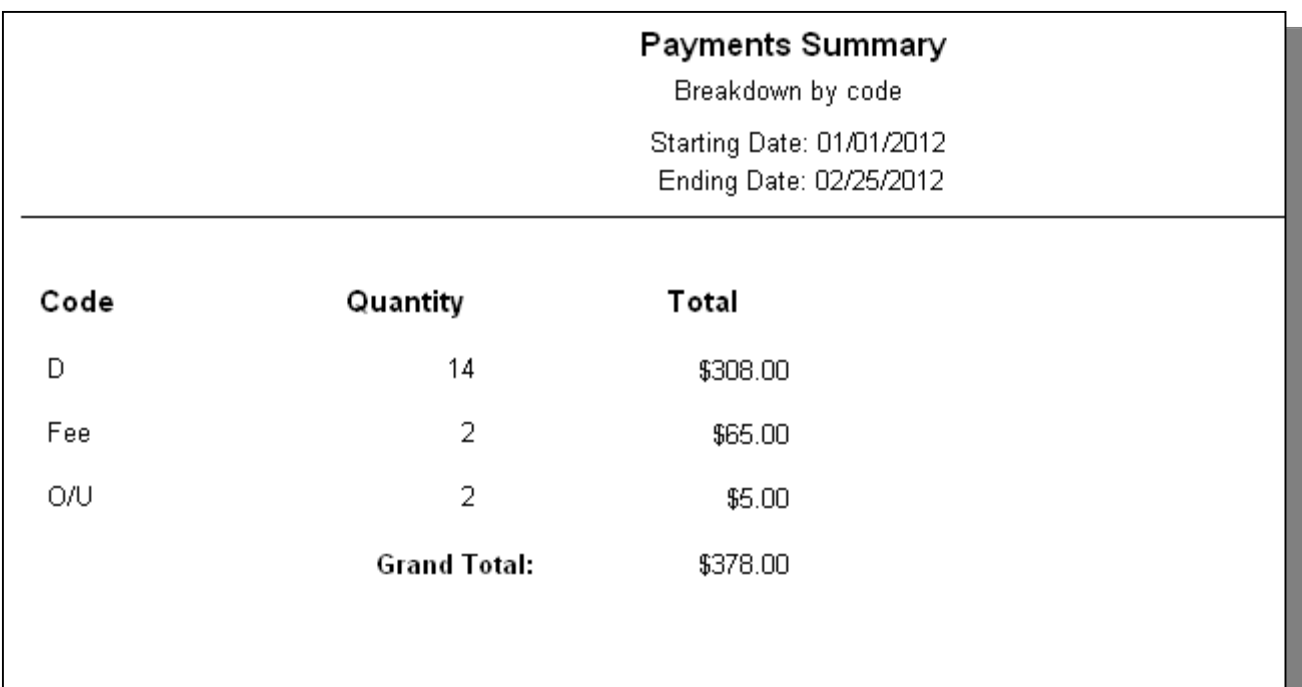

#### **Payment Detail Report**

#### Payments

Starting Date: 01/01/2012

Ending Date: 02/25/2012

#### Page 1 02/25/2012

#### Batch: 20120130-ABC

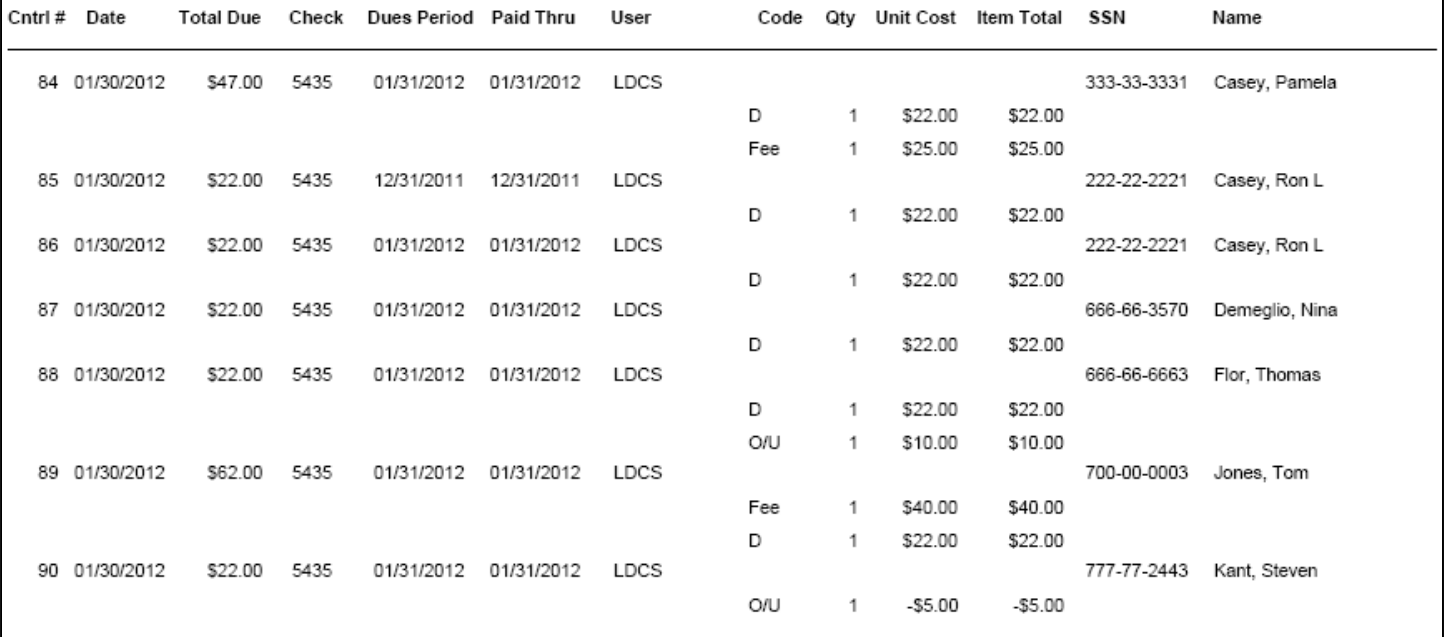

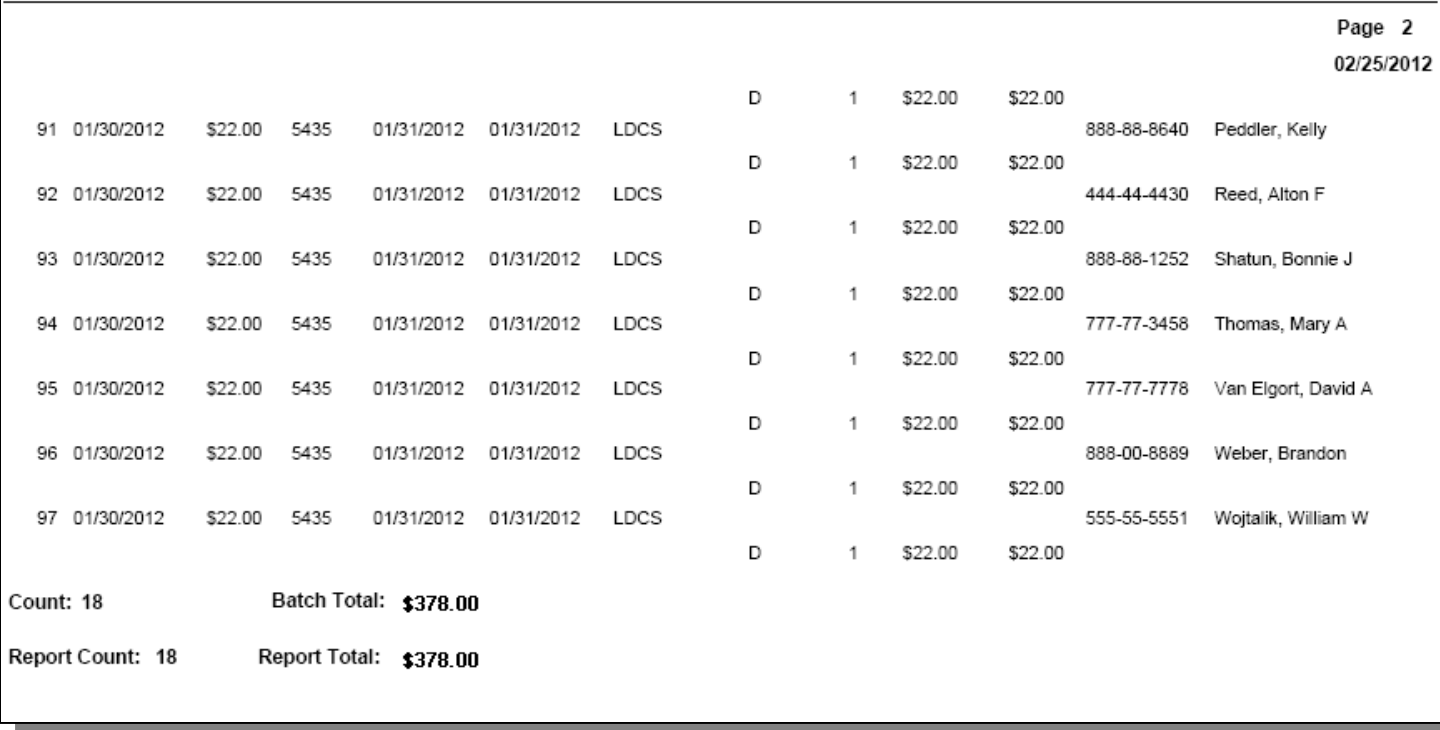

The Count shown on the report above, is a count of the 18 transactions for the 14 members in this deposit.